# 音乐 AI 课堂(小学版) 用户手册

目 录

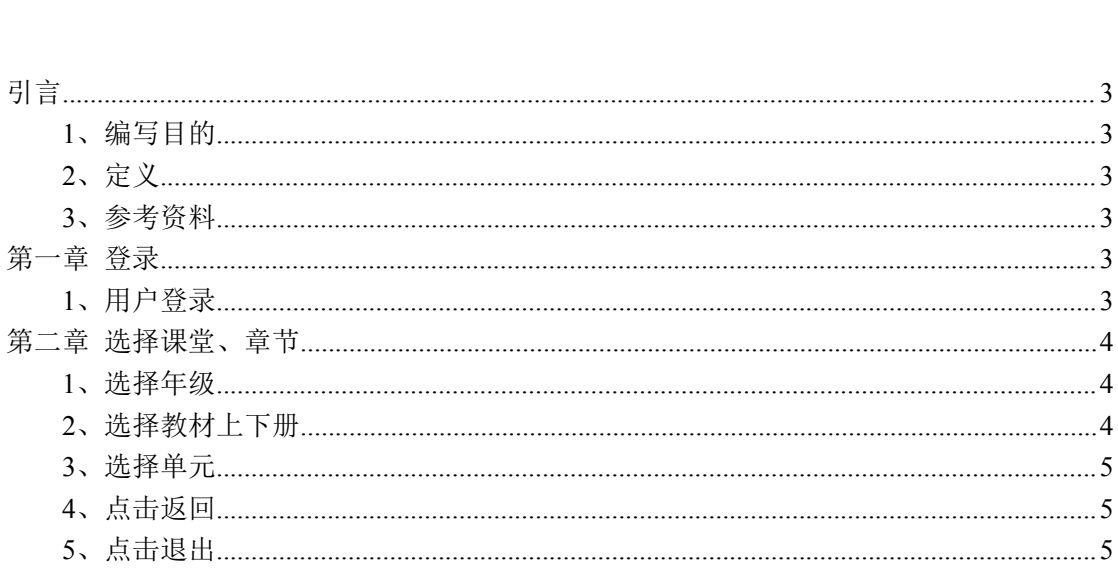

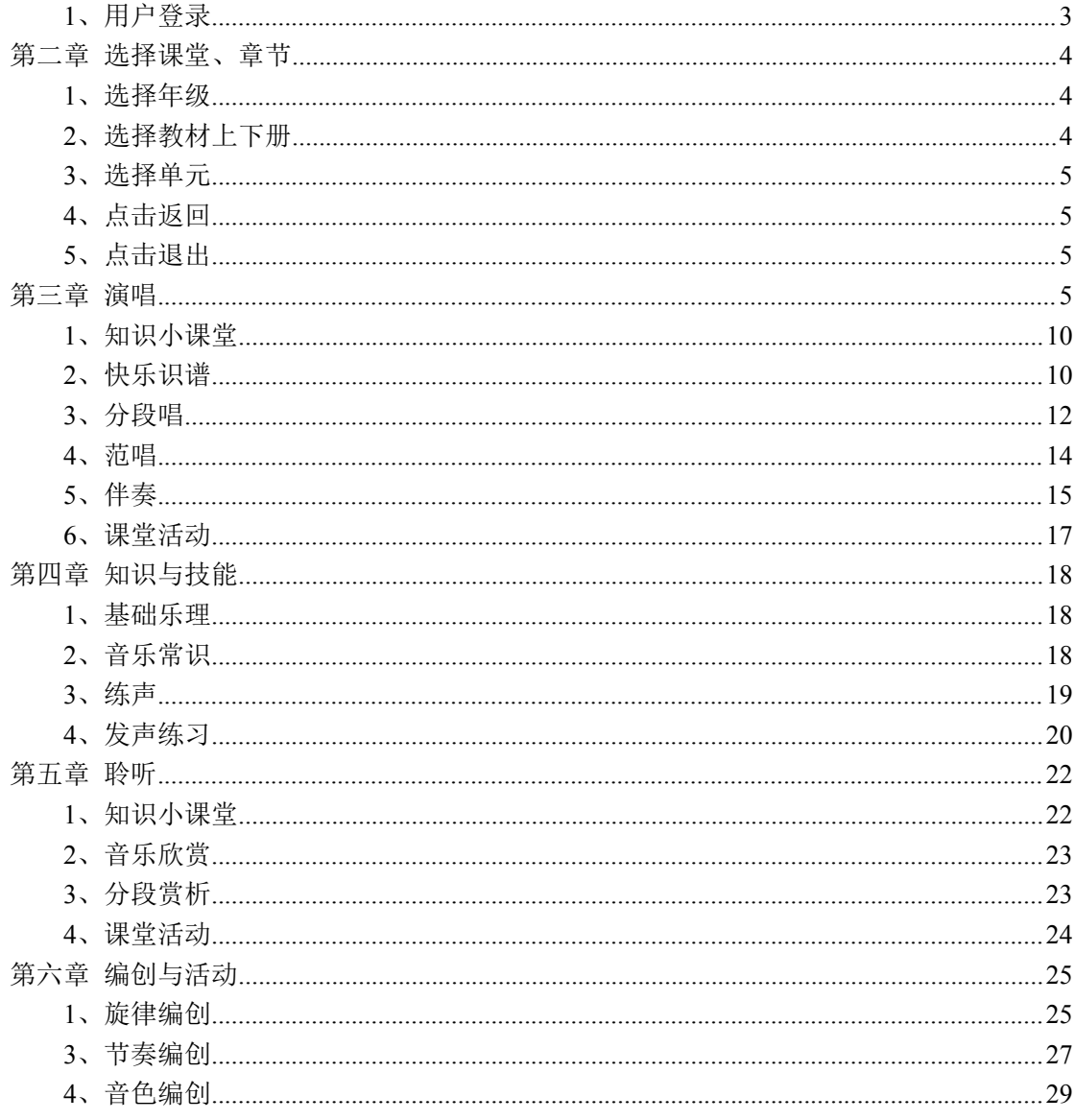

<span id="page-2-0"></span>引言 いっしん しゅうしょう しゅうしょう

#### <span id="page-2-1"></span>1、编写目的

本说明书是针对音乐 AI 课堂(小学版)功能设计而编写。目的是为用户详细地介 绍系统的各个功能模块,掌握系统操作步骤。

#### <span id="page-2-2"></span>2、定义

音乐 AI 课堂(小学版)教学软件带来了课堂教学的一次变革,它有效地将传统教学与 信息技术结合,将欣赏歌曲、唱歌曲、音乐知识学习、创编歌曲等传统音乐课堂教学活动融 入现代课堂,针对聆听、演唱、知识与技能、编创与活动等教学形式,设计丰富有趣的教学 活动,全面、便捷地展示音乐组成部分。帮助教师全面、便捷地讲解音乐,让学生更好地理 解音乐,并进行简单的音乐创作。

#### <span id="page-2-3"></span>3、参考资料

无人的人的人,但是我们的人们不会不会不会不会不会不会不会

第一章 登录

<span id="page-2-4"></span>

#### <span id="page-2-5"></span>1、用户登录

1、点击音乐 AI 课堂(小学版)快捷方式,进入登陆界面。

2、在"用户名"和"密码"框中,分别输入用户名和对应的密码,然后点击"登录" 按钮,即可登录系统。(如下图)

3、点击"退出"按钮,即可退出系统。(如下图)

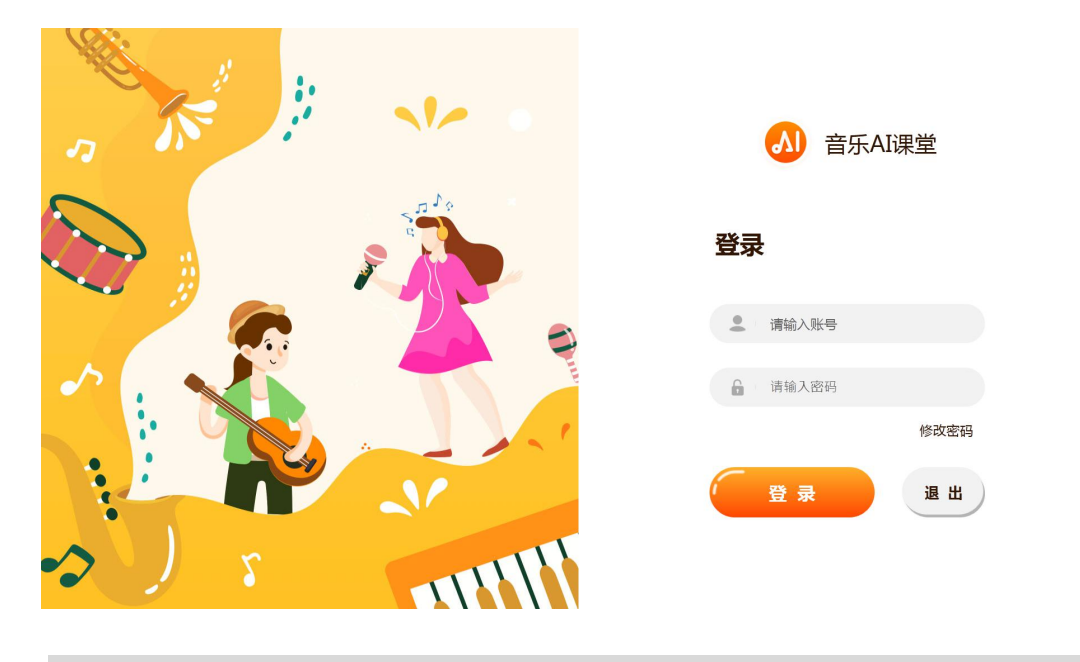

<span id="page-3-0"></span>第二章 选择课堂、章节

#### <span id="page-3-1"></span>1、选择年级

点击登陆进入系统后,点击年级项展开按钮,显示当前教师的授课年级列表,选择对应 的年级将显示对应的课本列表。(如下图)

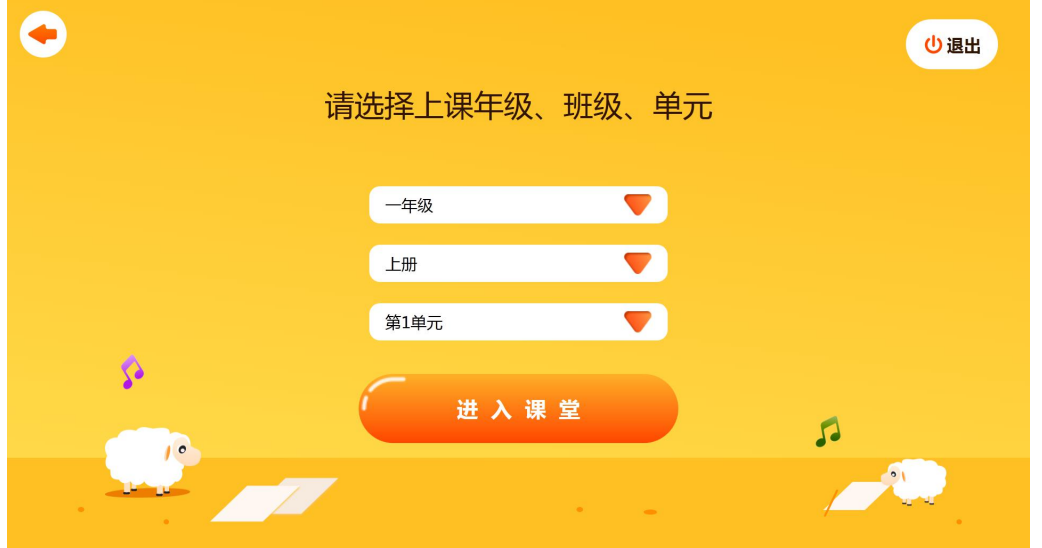

# <span id="page-3-2"></span>2、选择教材上下册

每个年级对应着上下册的教学课本,在教材列表中,选择对应的教材,用户可选择想要 的教材。

#### <span id="page-4-0"></span>3、选择单元

选择对应的教材之后,单元列表的内容切换到当前教材的目录结构,直接点击对应的单 元,点击确认进入课堂。如下图所示包括四个教材模块,分别是"聆听"、"演唱""知识 与技能"和"编创与活动"。

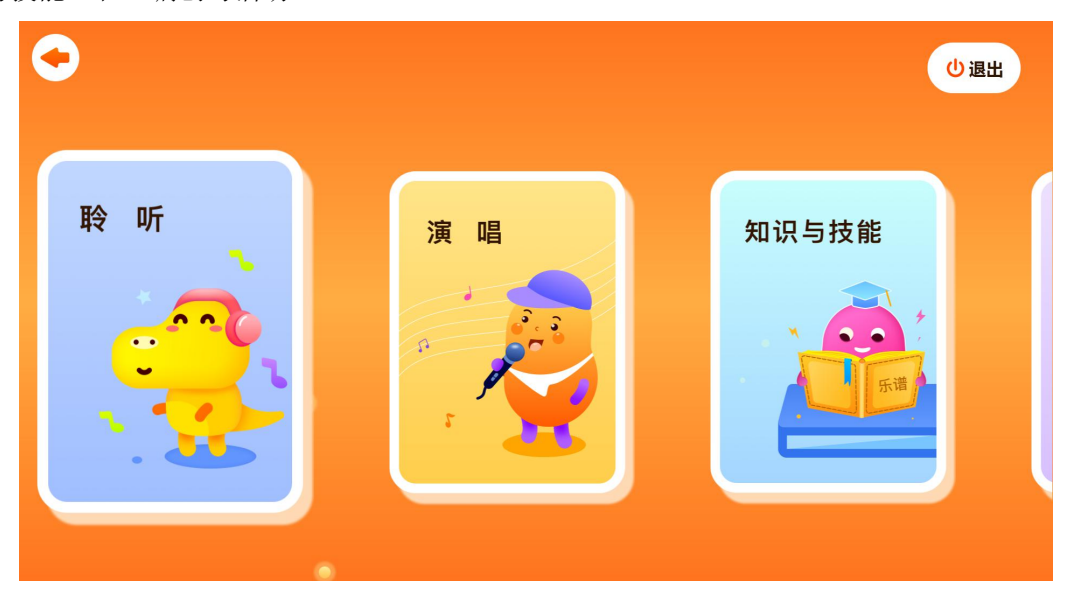

# <span id="page-4-1"></span>4、点击返回

点击返回按钮,返回到登录界面。

#### <span id="page-4-2"></span>5、点击退出

<span id="page-4-3"></span>点击退出按钮,退出系统。

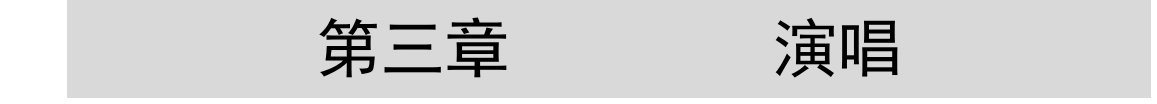

进入"演唱"模块之后,右上角的列表表示本单元所要教学的演唱歌曲列表,点击下拉 列表可进行歌曲的切换,如下图。

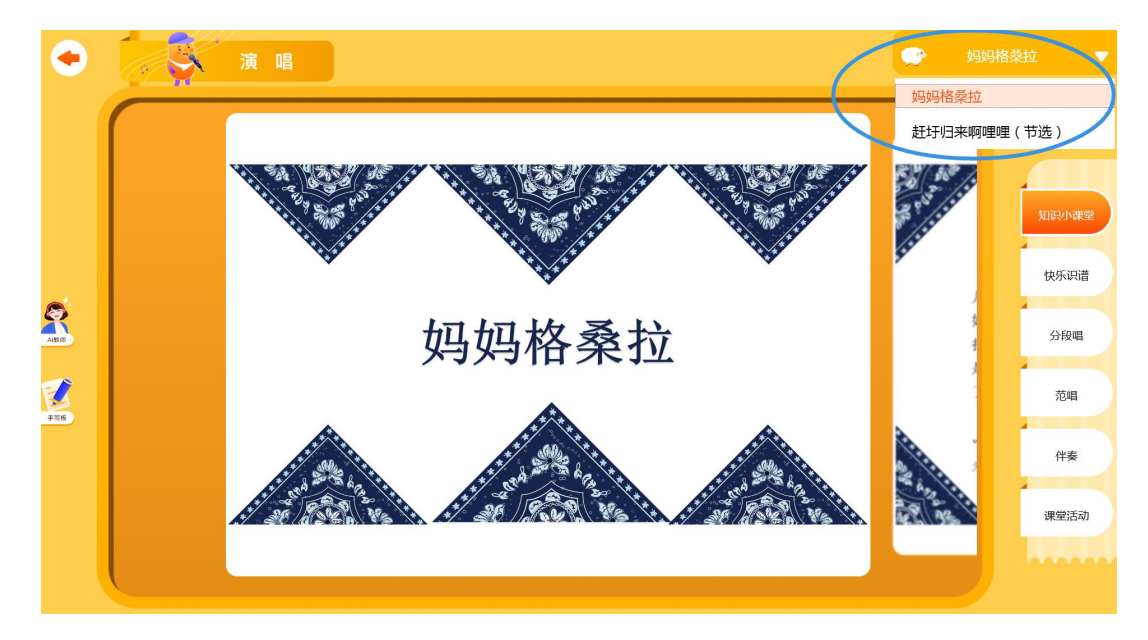

每首歌曲的讲解模块包括知识小课堂、快乐识谱、分段唱、范唱、伴奏、课堂活动六个模块, 如下图。

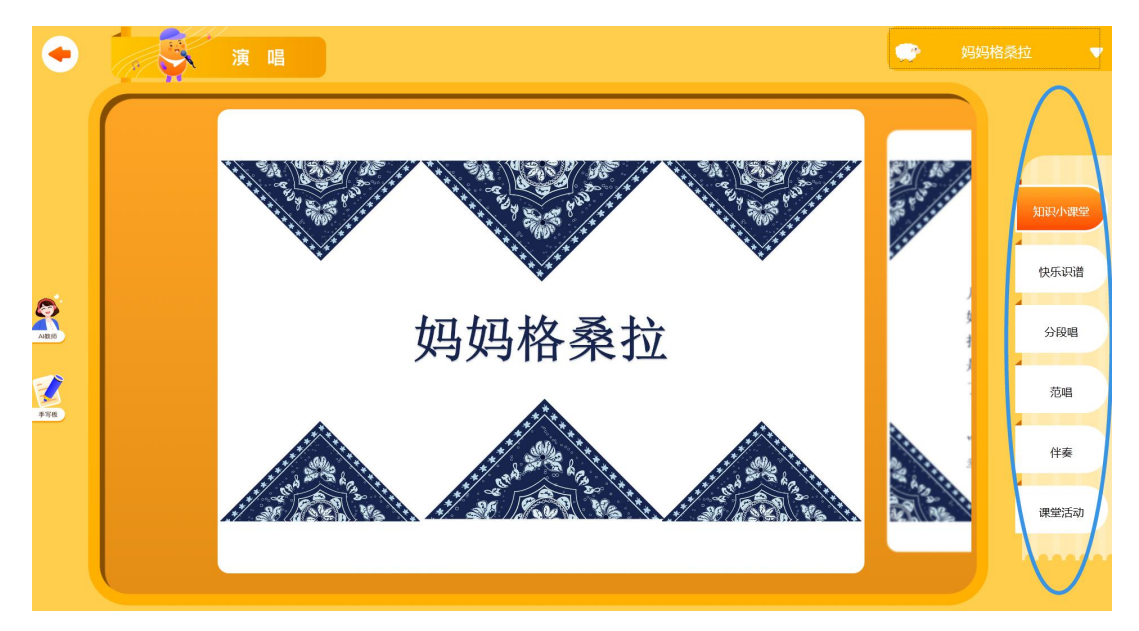

左侧的针对当前讲解模块的一些辅助工具或者随堂活动。主要有 AI 教师讲解、音乐手 写板、随堂活动。

1) 点击 <sup>Amm</sup> 进入 AI 教师讲解, 该模块是一段针对当前讲解模块的示例讲解视频。如 下图。

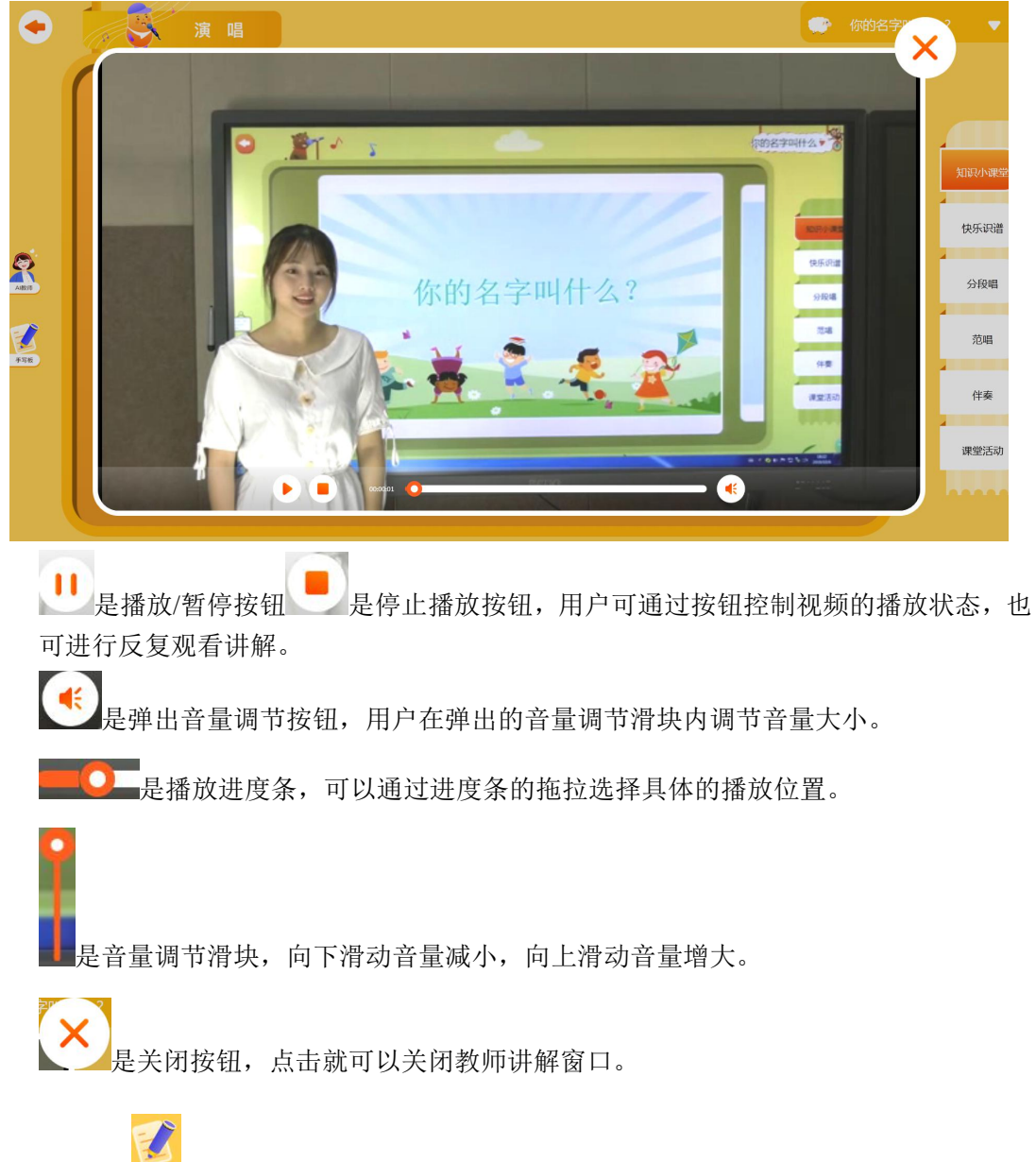

2)点击 # 人音乐手写板功能,老师可以当前教学版块的教学内容呈现区域进行重 点内容的标注讲解,也可以切换到黑板状态,进行常规的课堂自由教学。

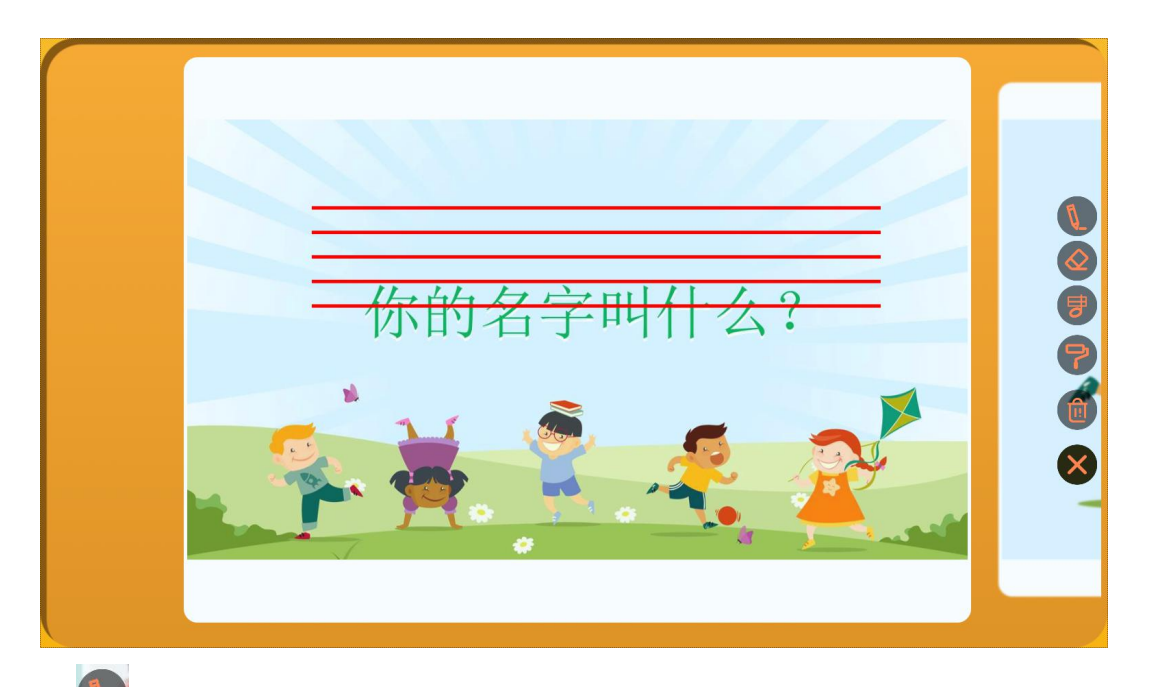

1 是铅笔选择按钮,选中即可在手写板上涂写、标注。

是橡皮擦按钮,选中即可开始按照笔画擦掉绘制内容。

是五线谱绘制按钮,选中即可在手写板上轻松绘制五线谱,同时,可以根据拖放的 位置按照不同比例进行五线谱的绘制。

是切换画布背景按钮,点击即可切换手写板是透明还是半透明,默认透明状态,透 明状态下,用户可以进行对讲解内容的标注讲解;半透明状态下,手写板充当传统教学 中的黑板,用户可进行自由教学。如下图。

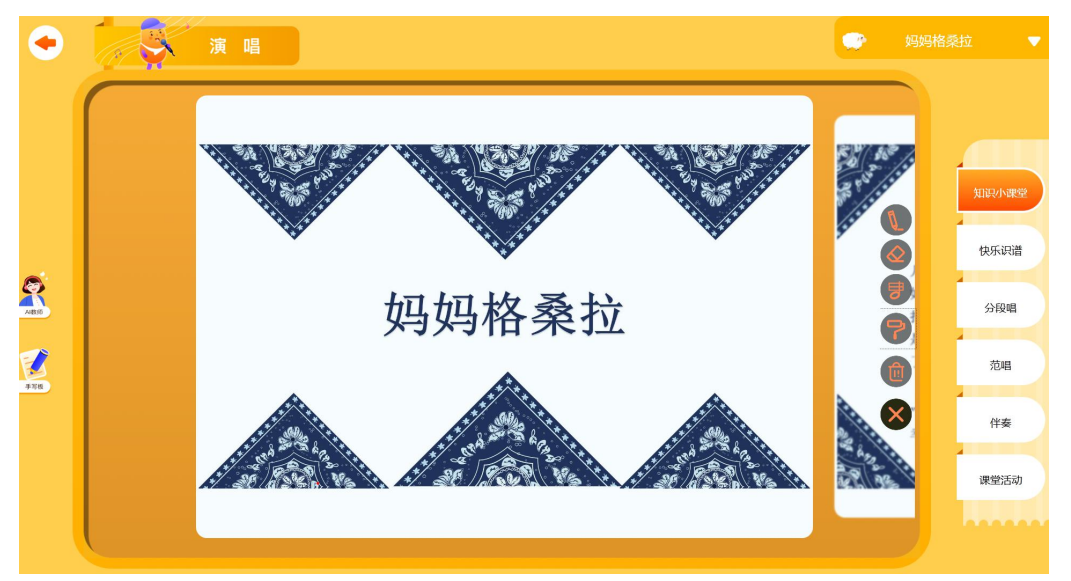

(透明状态)

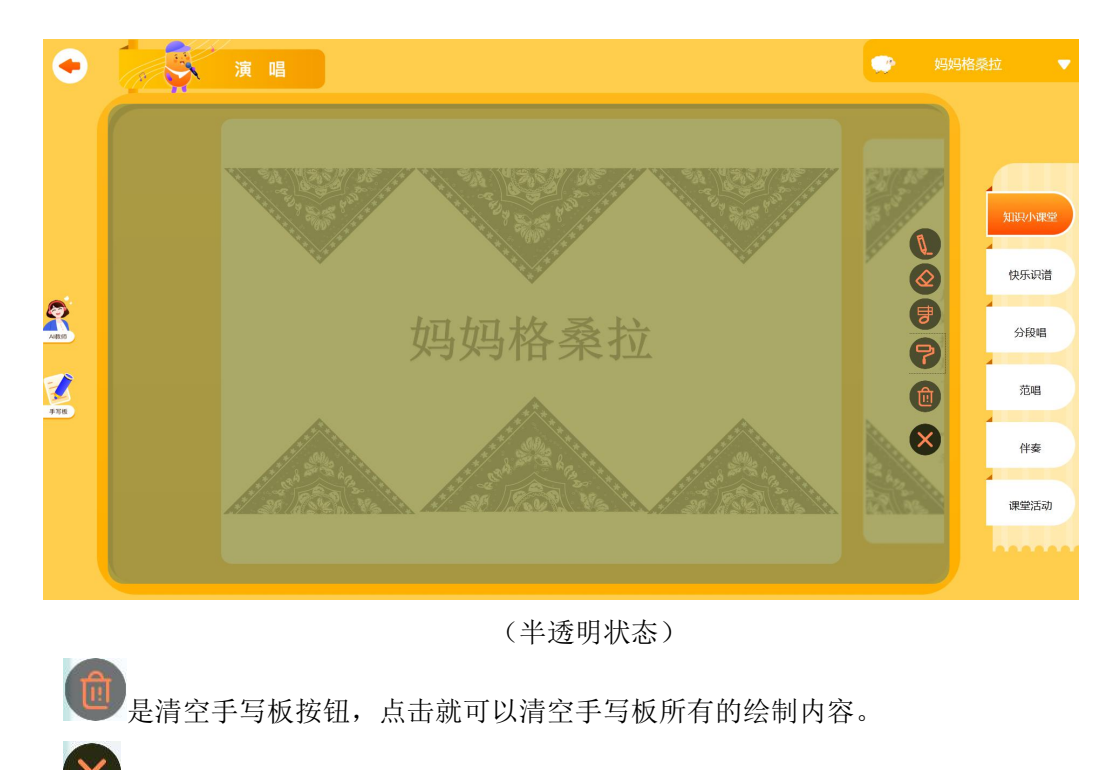

人是关闭手写板按钮,点击就可以关闭手写板窗口。

ć

۱L 3)点击 30 点击 进入随堂练习,这里有当前教学模块对应的一些习题,可以提供课堂互动 答题。

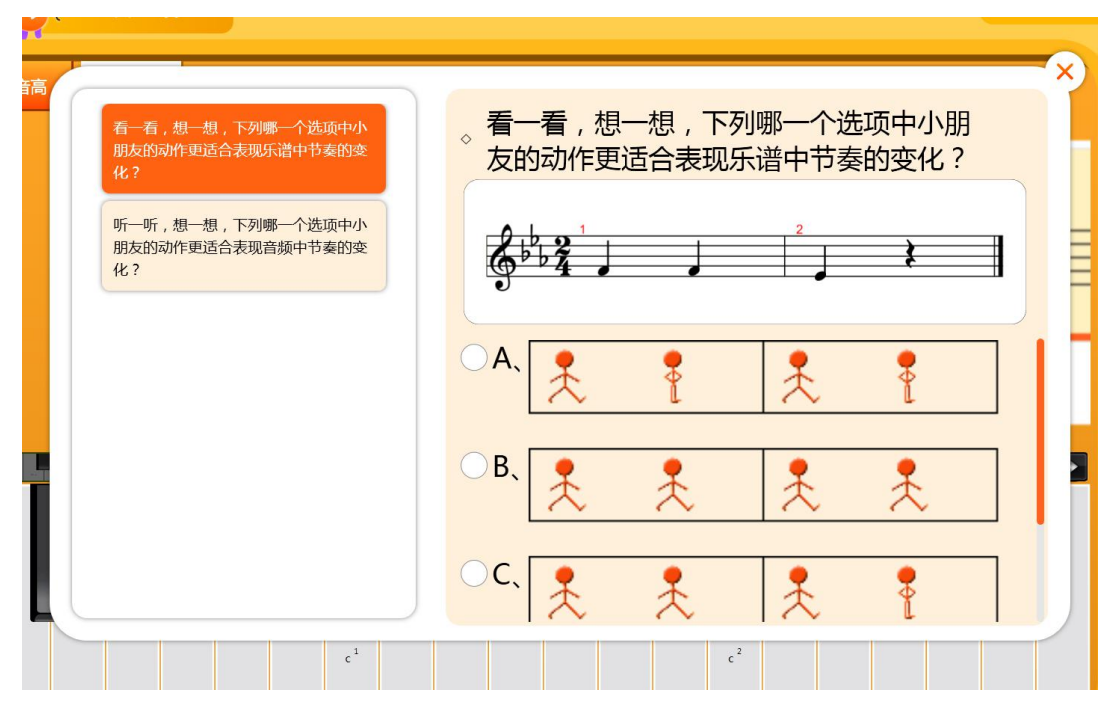

点击左侧的题目列表,在右侧显示对应的题目详情

随堂练习左边是题目列表,橙色背景代表已经选择,并且在右边显示该题目的详细信息。 题目列表可以上下切换题目;

题目详情可以支持老师以及学生做题,主要以选择题方式呈现,当选择的答案正确和错 误时都会及时的反馈答题结果。

# <span id="page-9-0"></span>1、知识小课堂

点击知识小课堂,就可以开始讲解。内容是以图片的方式展示,用户可以左右滑动切换 不同的讲解内容。

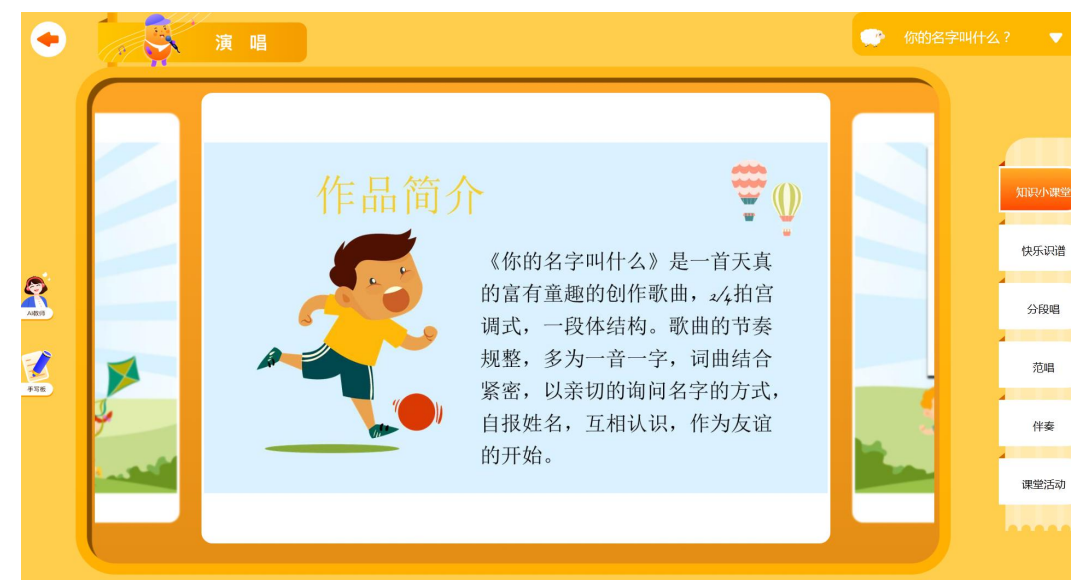

#### <span id="page-9-1"></span>2、快乐识谱

点击快乐识谱,进入快乐识谱讲解如下图

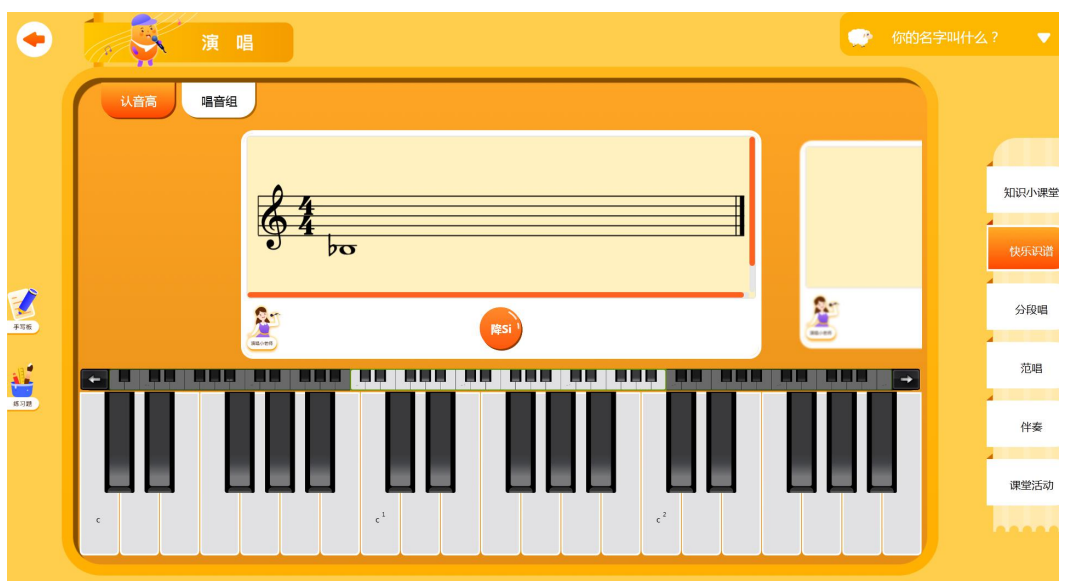

#### 1) 认音高

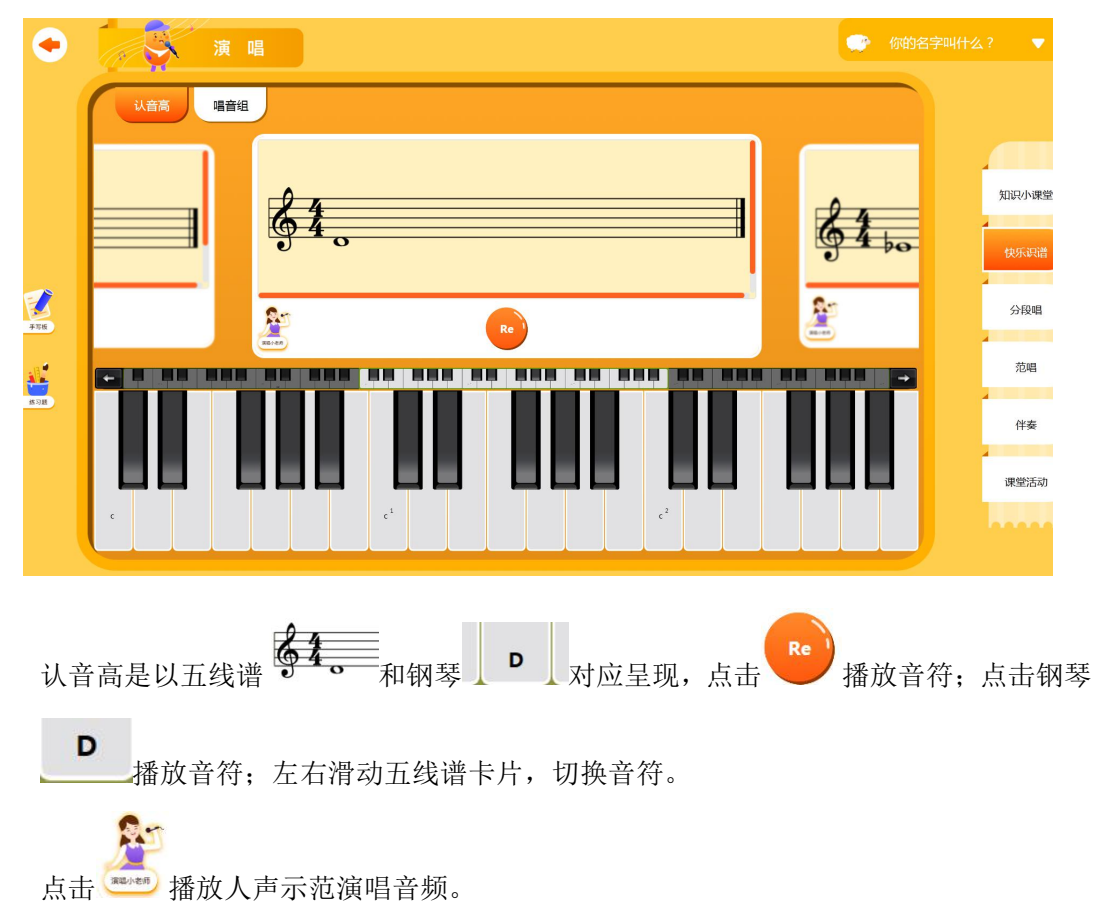

2) 唱音组

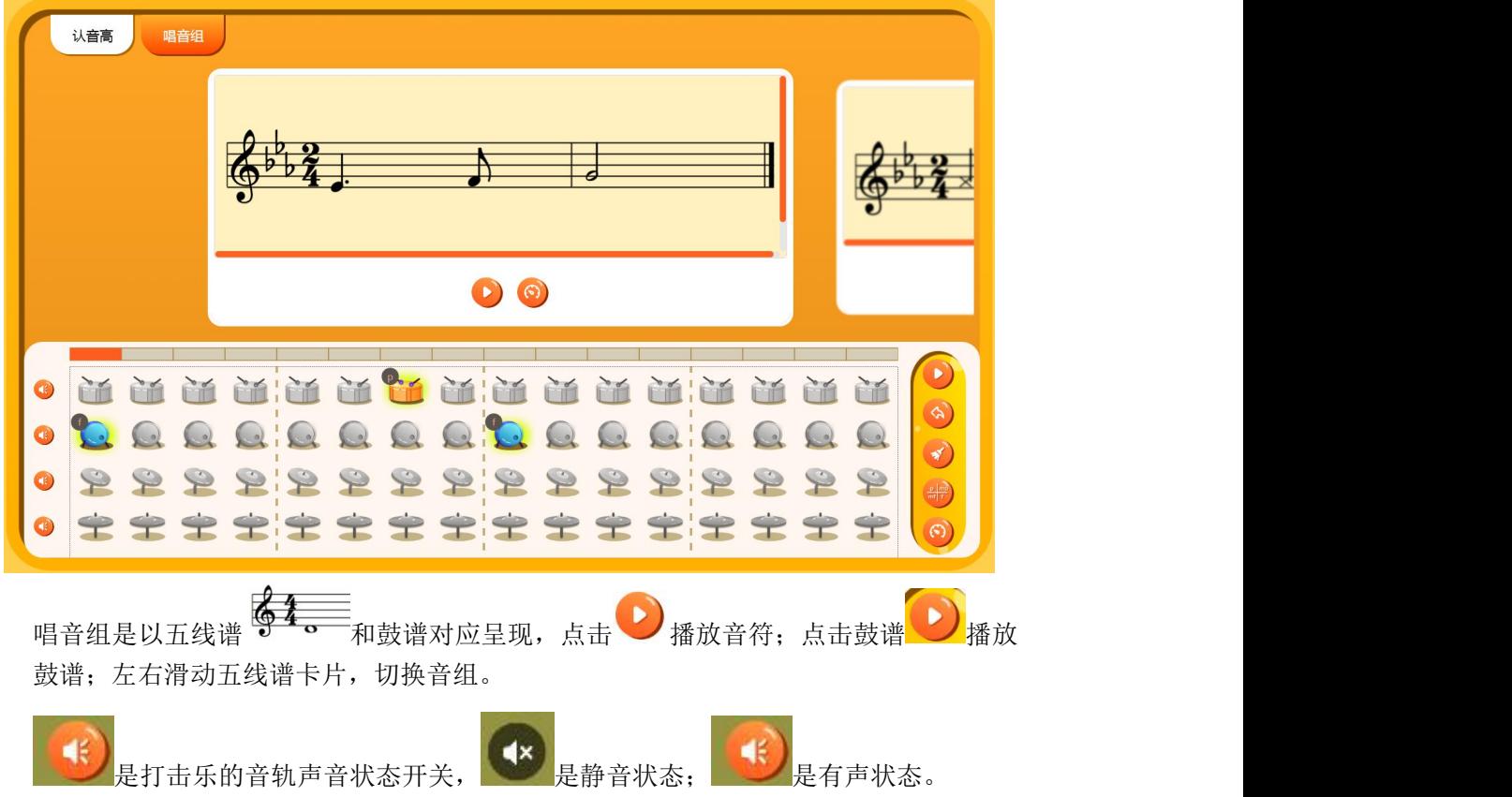

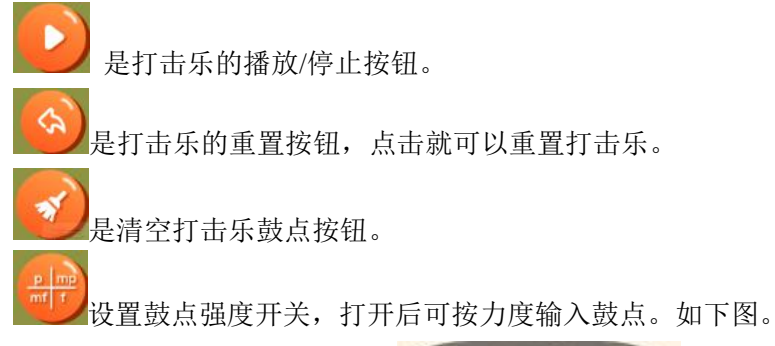

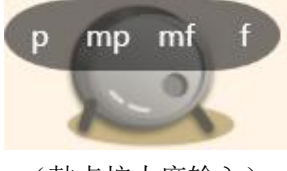

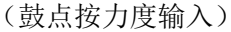

 $\odot$ 是速度调节开关,点击就会弹出速度调节的控件,可以进行速度调节。如下图。 Ŧ  $\frac{1}{120}$  $\frac{1}{140}$  $\frac{1}{80}$  $160$  $60$  $180$ 花 雪 kn  $200 -$ (速度调节控件)

# <span id="page-11-0"></span>3、分段唱

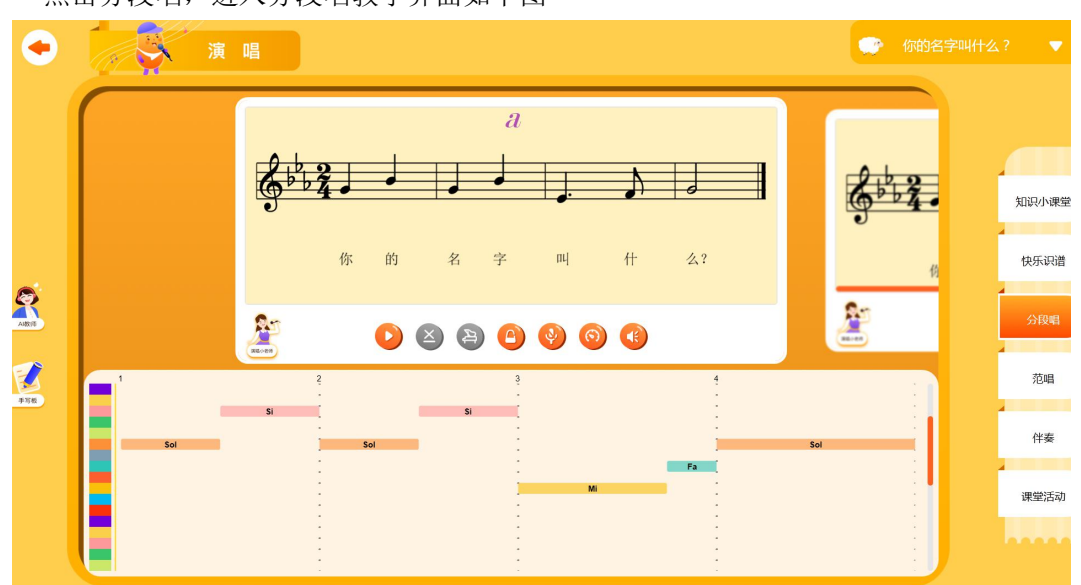

点击分段唱,进入分段唱教学界面如下图

R. 点击 ※※※●图标播人声示范领唱音频。

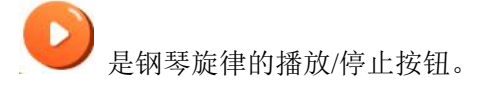

简谱显示开关,点击可切换简谱与五线谱对应的显示。如下图。

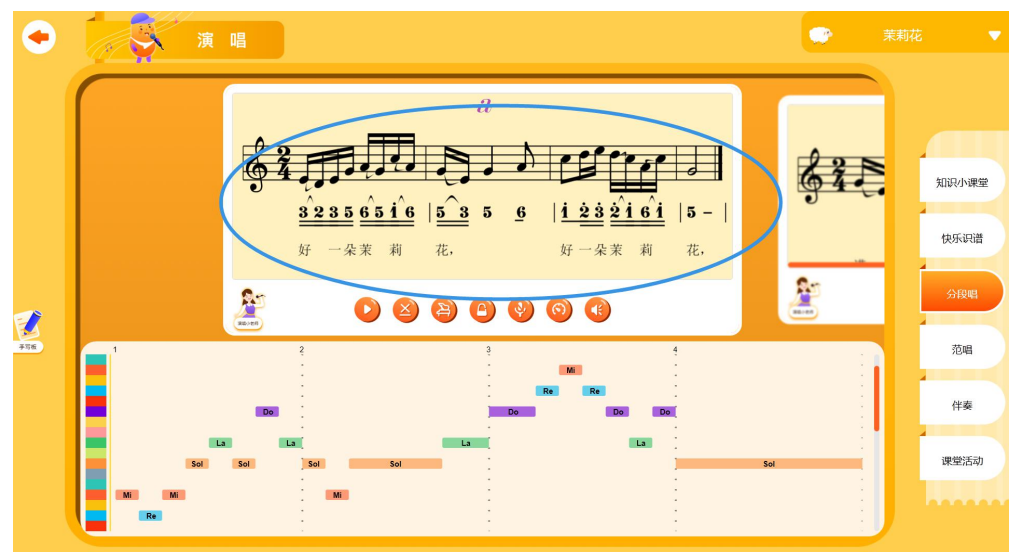

(五线谱与简谱对照显示)

是旋律伴奏开关,点击就可以切换是否播放旋律伴奏声部。

是节拍器开关,点击就可以切换是否播放节拍器。

 $\Delta$ 

是录音/停止,按钮,支持在伴奏条件下进行演唱录音,演唱过程能在下方面板实 时动态呈现,录音结束时,系统会弹出演唱的智能评测结果。如下图

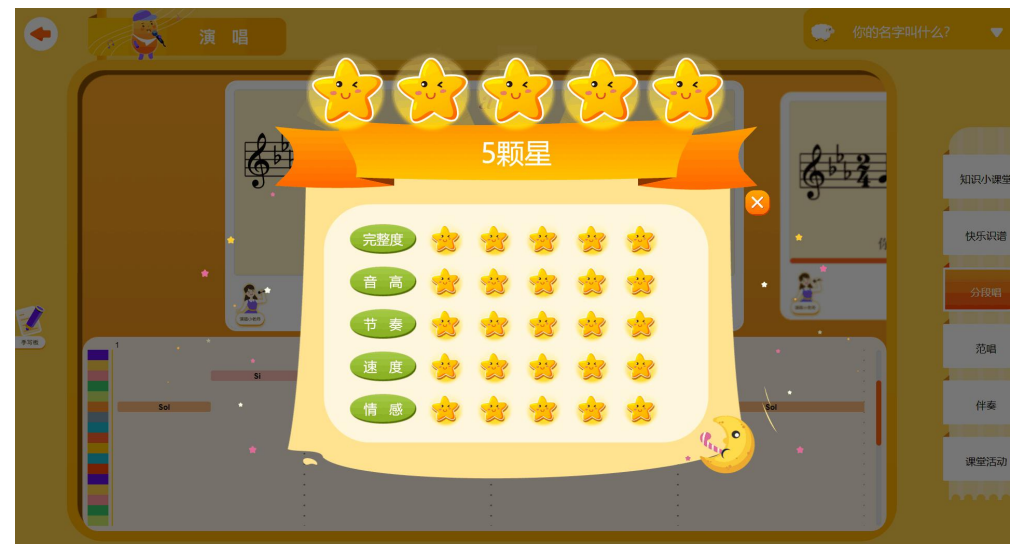

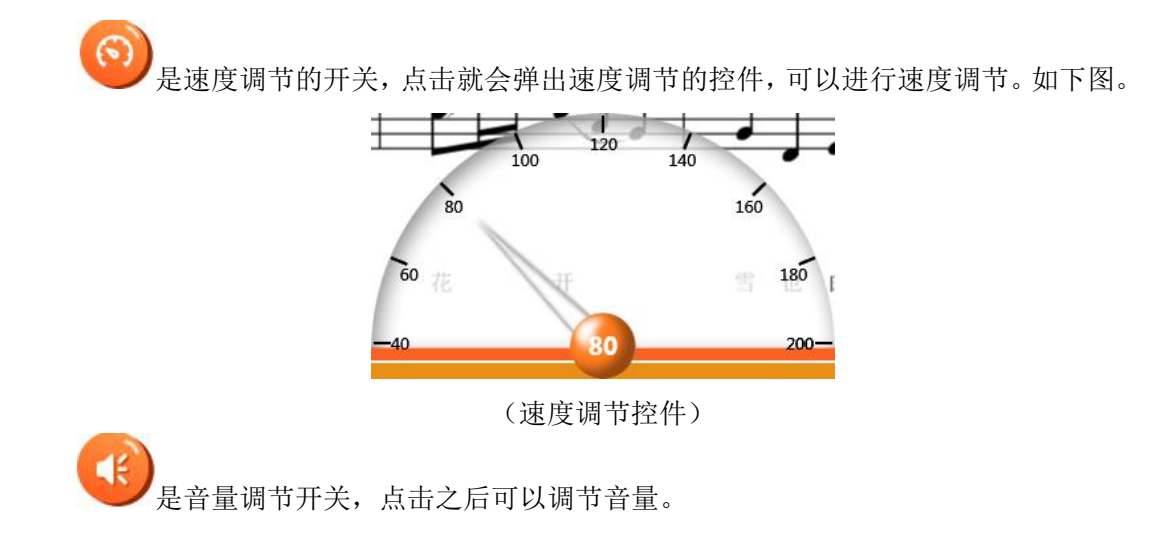

#### <span id="page-13-0"></span>4、范唱

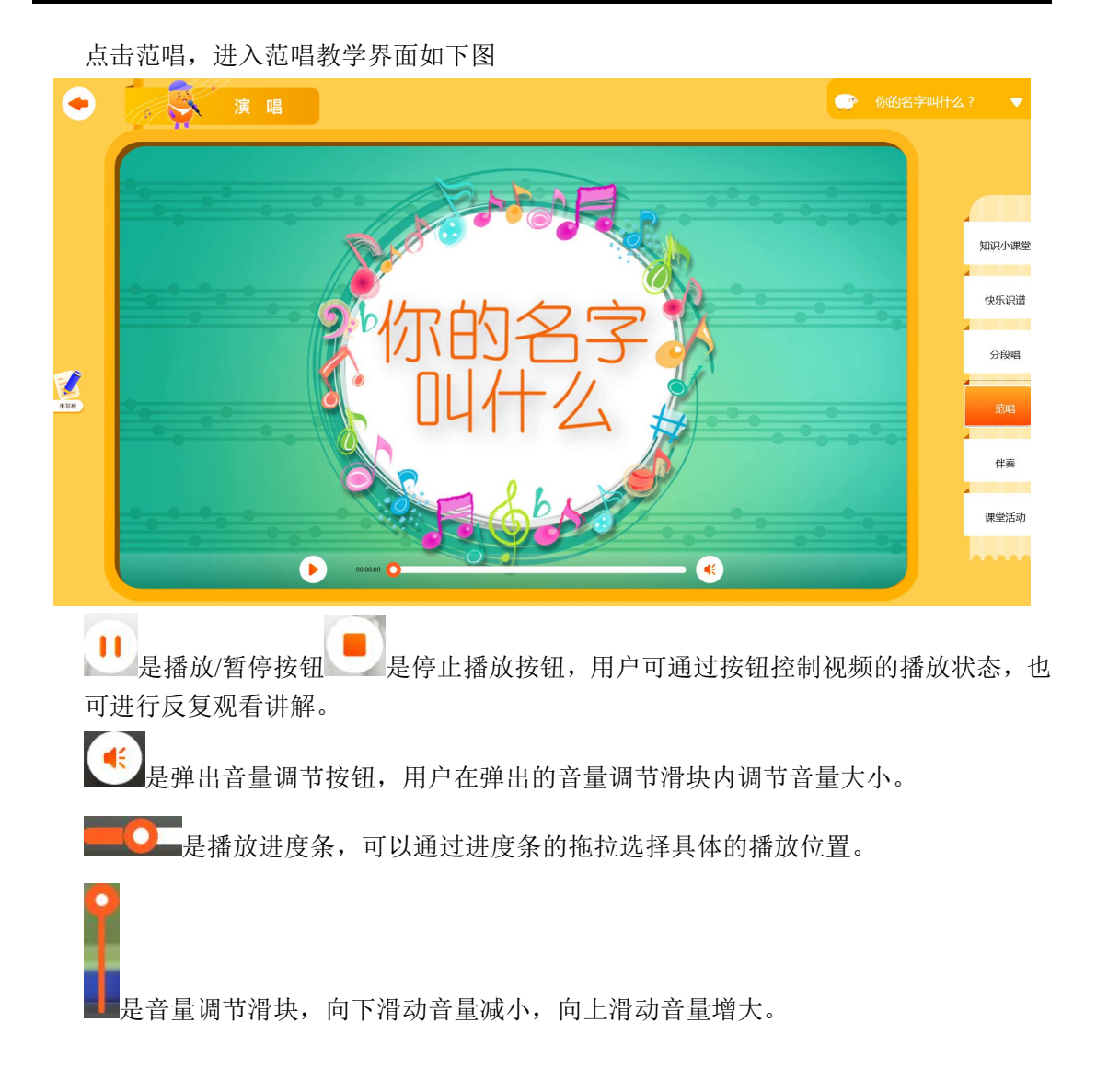

# <span id="page-14-0"></span>5、伴奏

点击伴奏,进入伴奏教学界面如下图

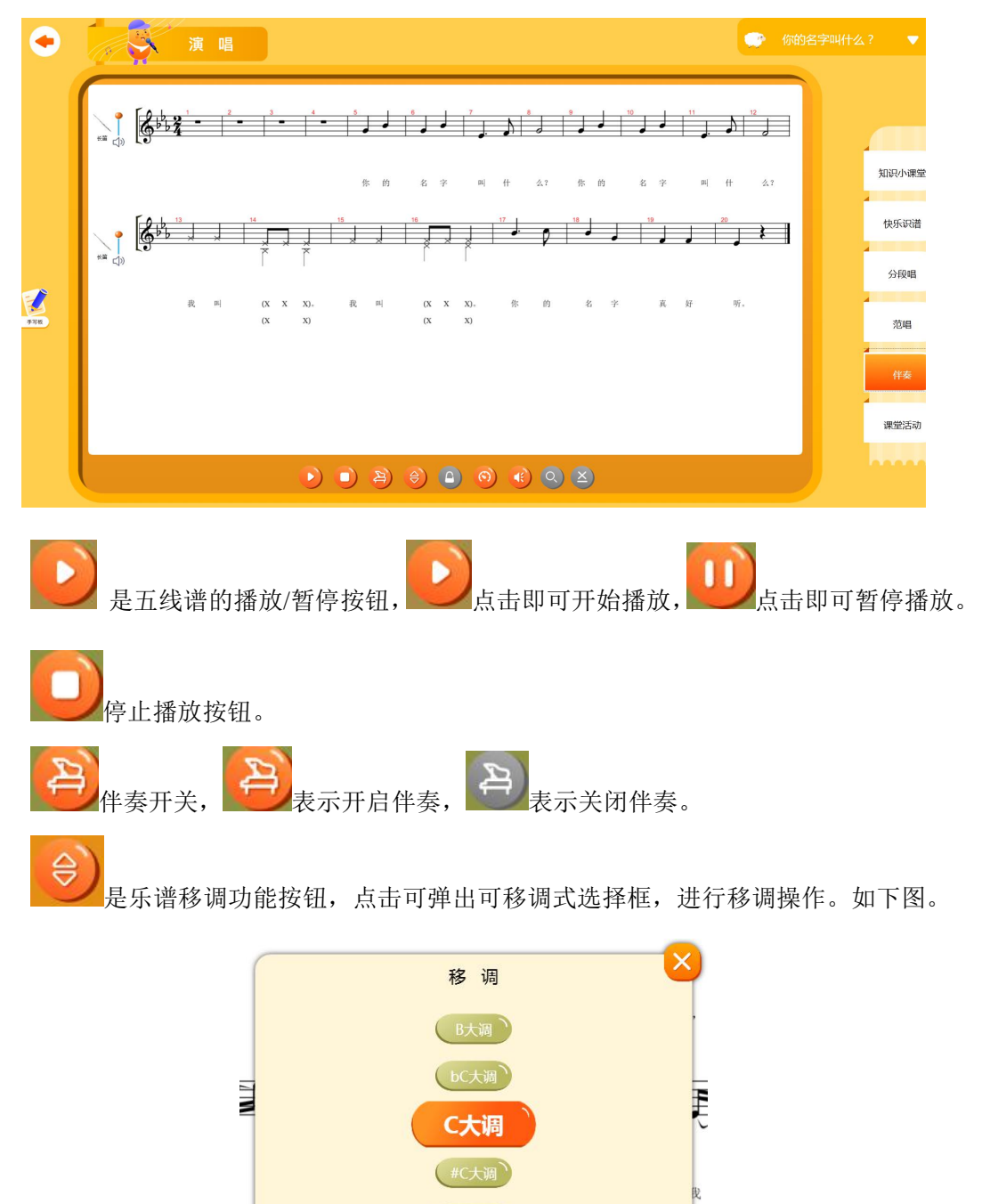

(可移调式选择框)

取消

E

E<br>Elimination<br>Contractor

移调对话框可以选择调式,然后点击"确定",即可改变五线谱的调式;点击"取消" 取消移调。

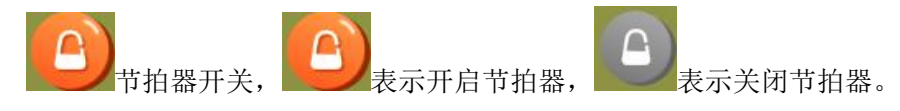

是速度调节开关,点击就会弹出速度调节的控件,可以进行速度调节。如下图。

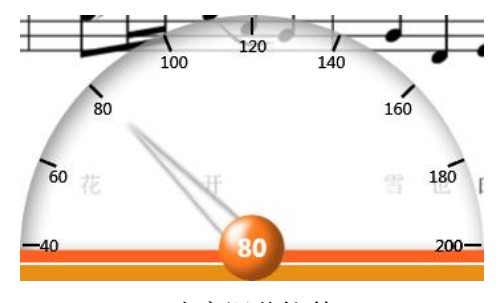

(速度调节控件)

音量调节开关按钮,点击就可以弹出音量调节滑块。

 $\overline{O}$ 

是乐谱放大呈现按钮,点击可放大乐谱呈现。如下图。

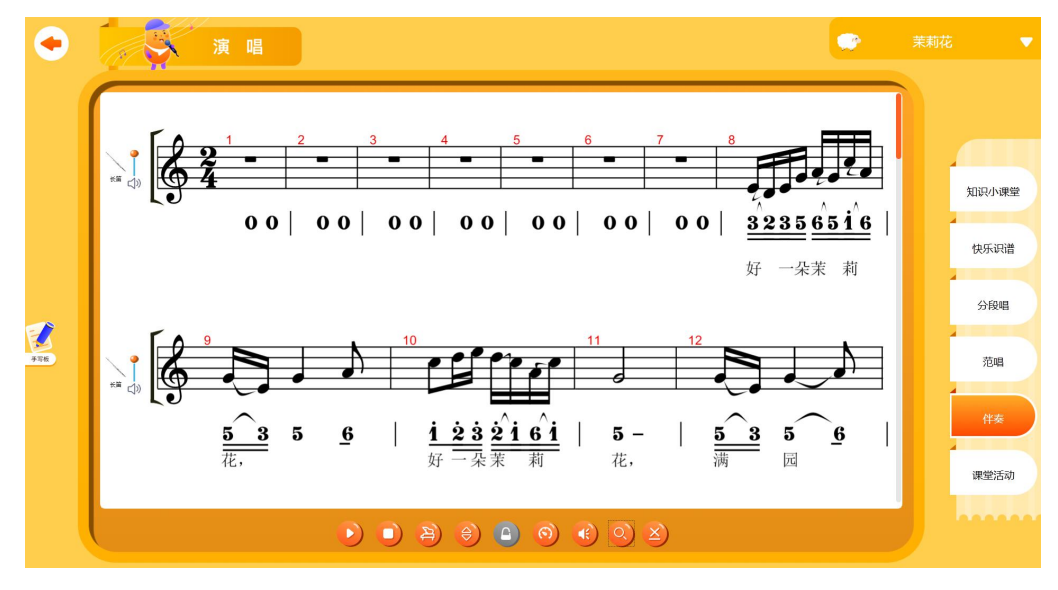

(乐谱放大后呈现)

 $\mathbf{x}$ 简谱显示开关,点击可切换简谱与五线谱对应的显示。如下图。

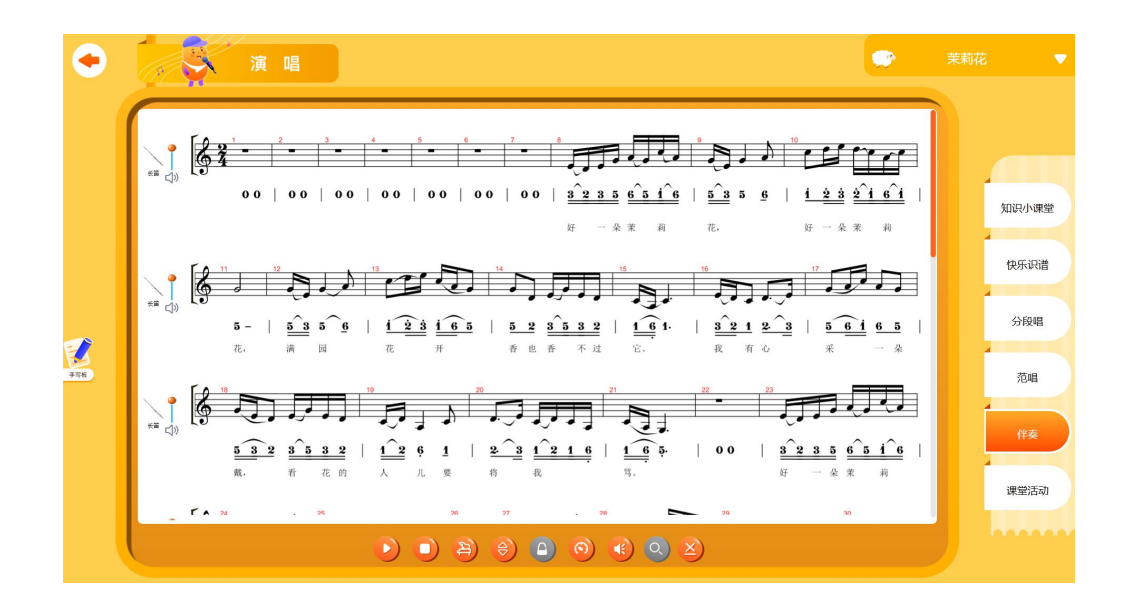

# <span id="page-16-0"></span>6、课堂活动

文演唱 ● 你的名字叫什么? ▼  $\bullet$ 认识图标 记住图标 知识小课堂 快乐识谱 分段唱 范唱 伴奏

点击课堂活动,进入课堂活动教学界面如下图

# <span id="page-17-0"></span>第四章 知识与技能

#### <span id="page-17-1"></span>1、基础乐理

进入"知识与技能"模块之后,然后点击知识与技能,就可以开始讲解。内容是以图片 的方式展示,可以左右滑动切换。

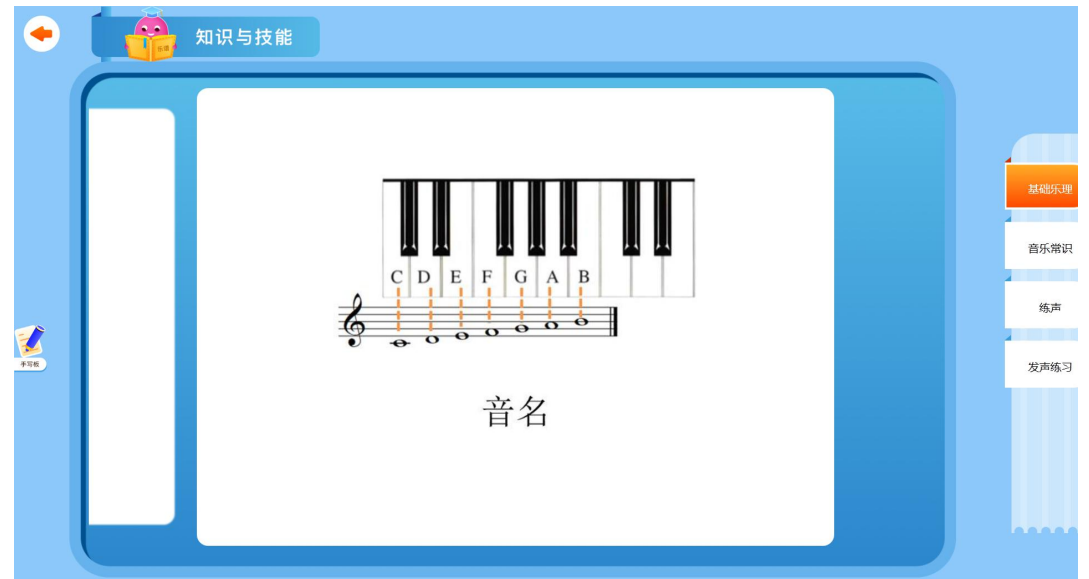

#### <span id="page-17-2"></span>2、音乐常识

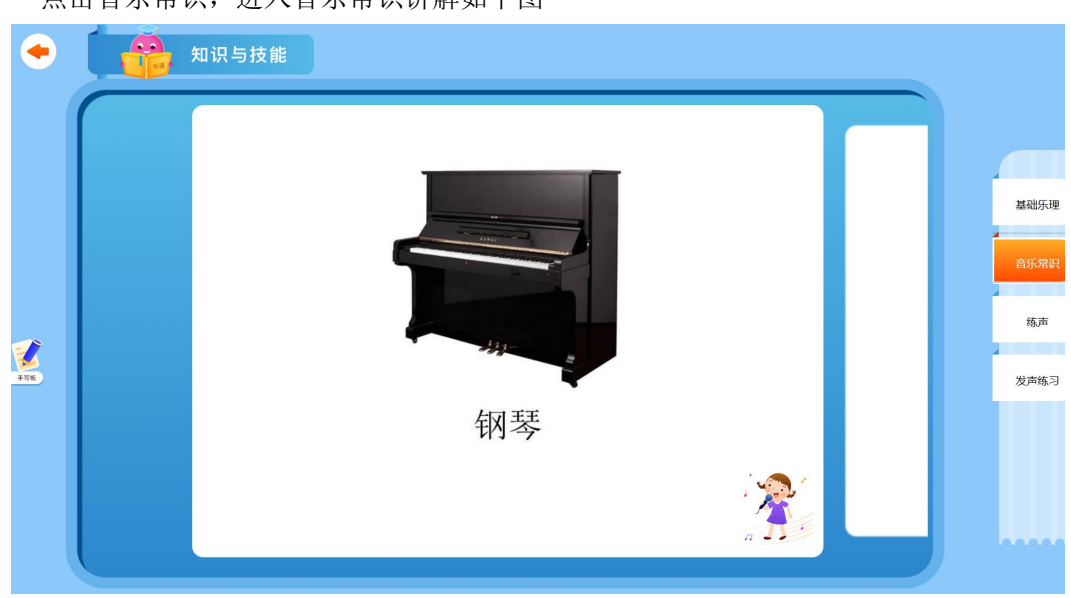

点击音乐常识,进入音乐常识讲解如下图

点击。•• 图标,播放乐器演奏样例音频。

# <span id="page-18-0"></span>3、练声

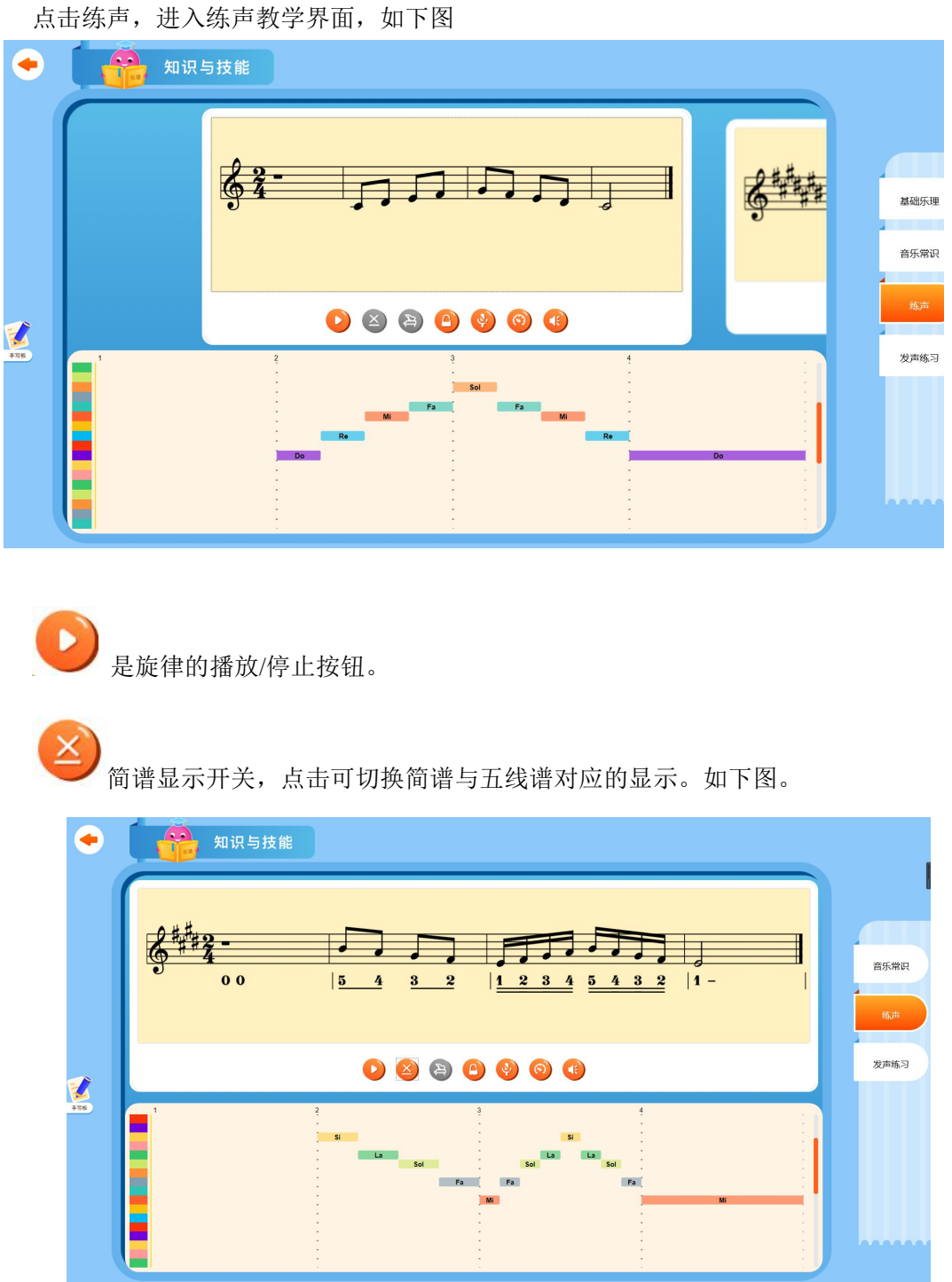

 $\mathbf{B}$ 是伴奏开关,点击就可以切换是否播放旋律伴奏。

是节拍器开关,点击就可以切换是否播放节拍器。

|<br>是录音/停止按钮, 当录音时, 支持在伴奏条件下进行演唱录音, 演唱过程能在下 方面板实时动态呈现,录音结束时,系统会弹出演唱的智能评测结果。如下图

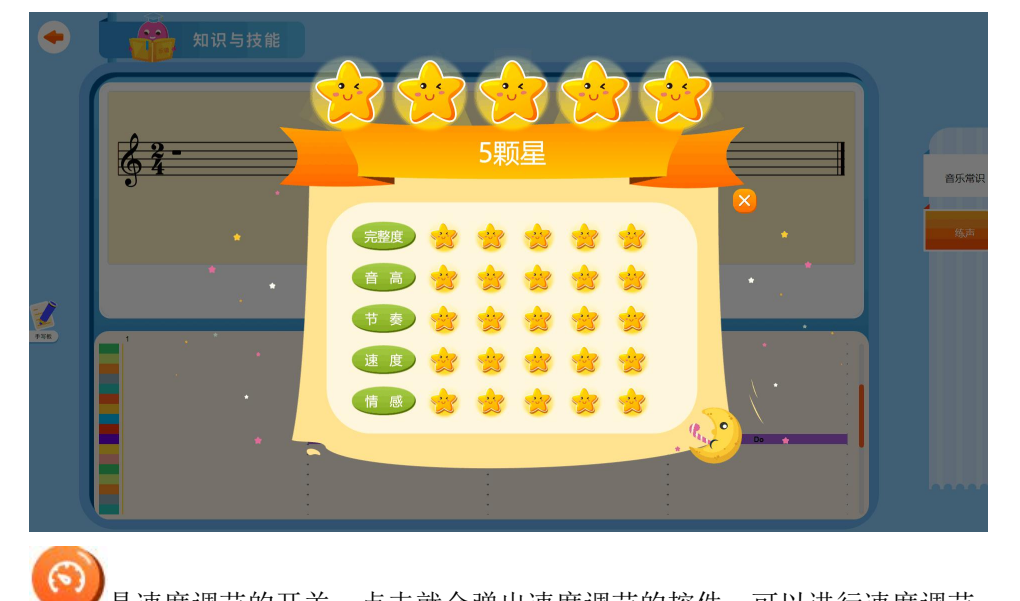

是速度调节的开关,点击就会弹出速度调节的控件,可以进行速度调节。 是音量调节开关,点击之后可以调节音量。

# <span id="page-19-0"></span>4、发声练习

点击发声练习,进入发声练习教学界面如下图。

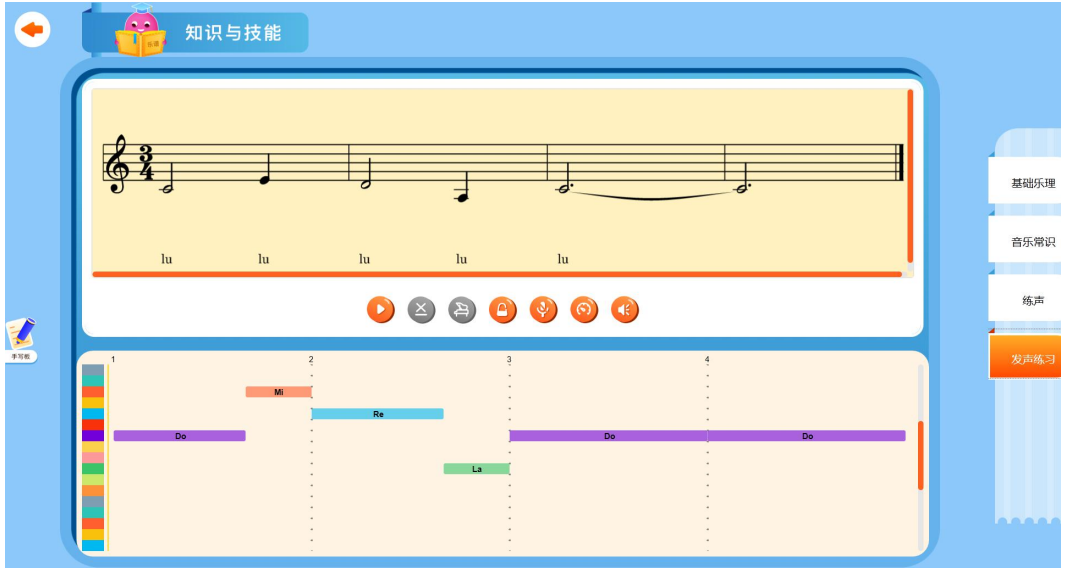

● 是旋律的播放/停止按钮。

 $\mathbf{X}$ 

简谱显示开关,点击可切换简谱与五线谱对应的显示。如下图。

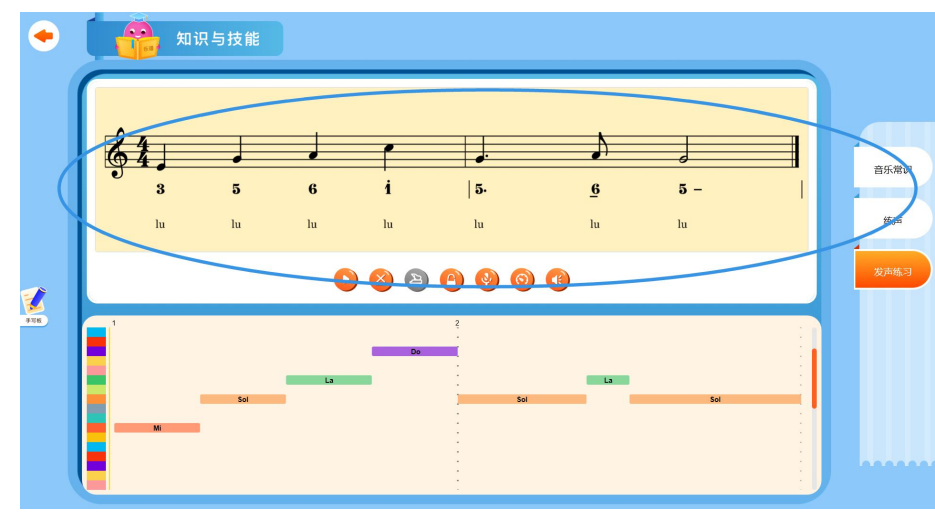

是伴奏开关,点击就可以控制五线谱是否播放伴奏。

 $\left(\begin{array}{c} 0 \\ \end{array}\right)$ 是节拍器开关,点击就可以控制是否播放节拍器。

 $\overline{\varphi}$ 是录音/停止按钮,当录音时,演唱过程能在下方面板实时动态呈现,录音结束时, 系统会弹出演唱的智能评测结果。如下图

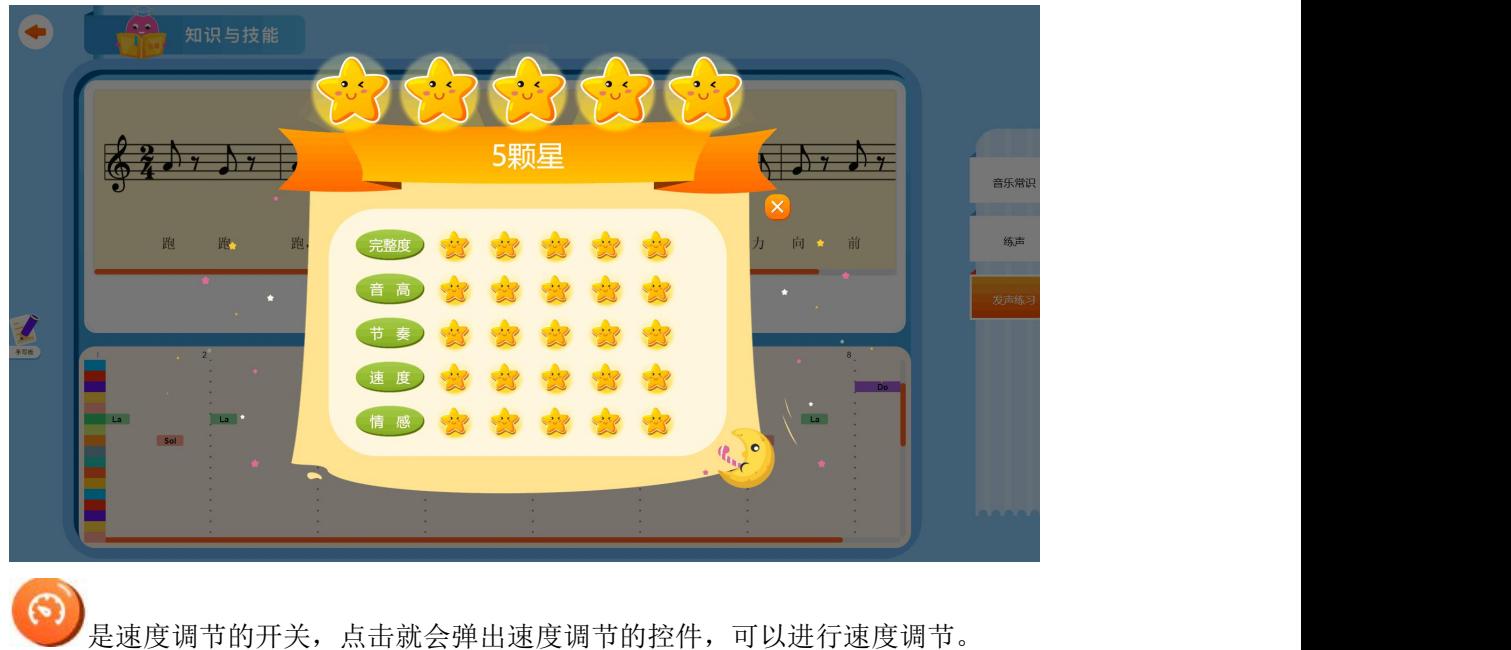

[2]<br>是音量调节开关,点击之后可以调节音量。

<span id="page-21-0"></span>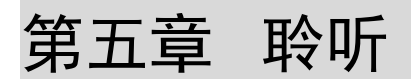

# <span id="page-21-1"></span>1、知识小课堂

进入"演唱"模块之后,选择对应的歌曲,然后点击知识小课堂,就可以开始讲解。内 容是以图片的方式展示,可以左右滑动切换

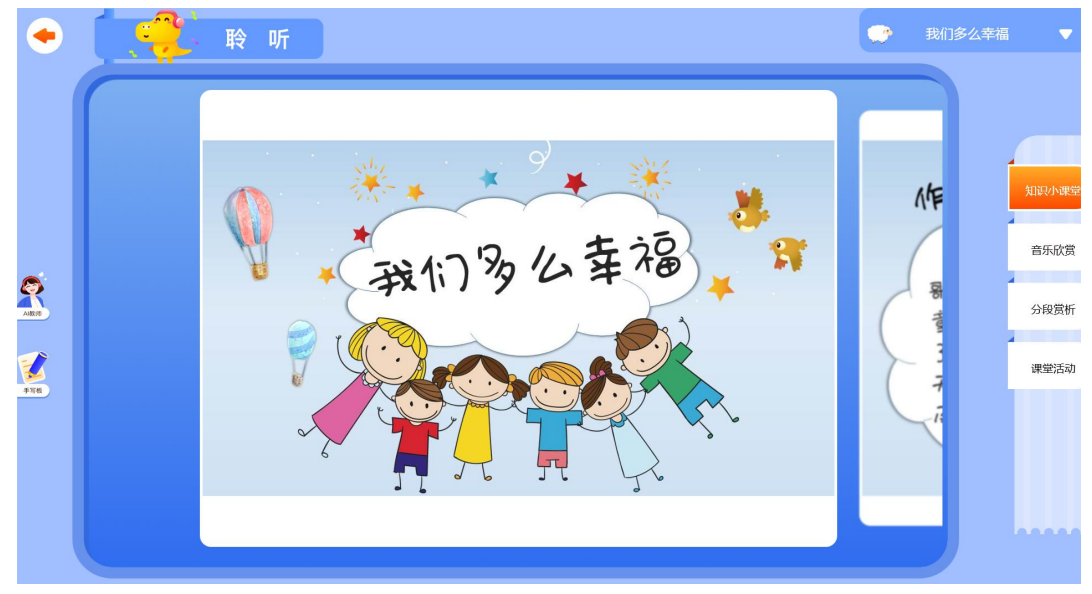

## <span id="page-22-0"></span>2、音乐欣赏

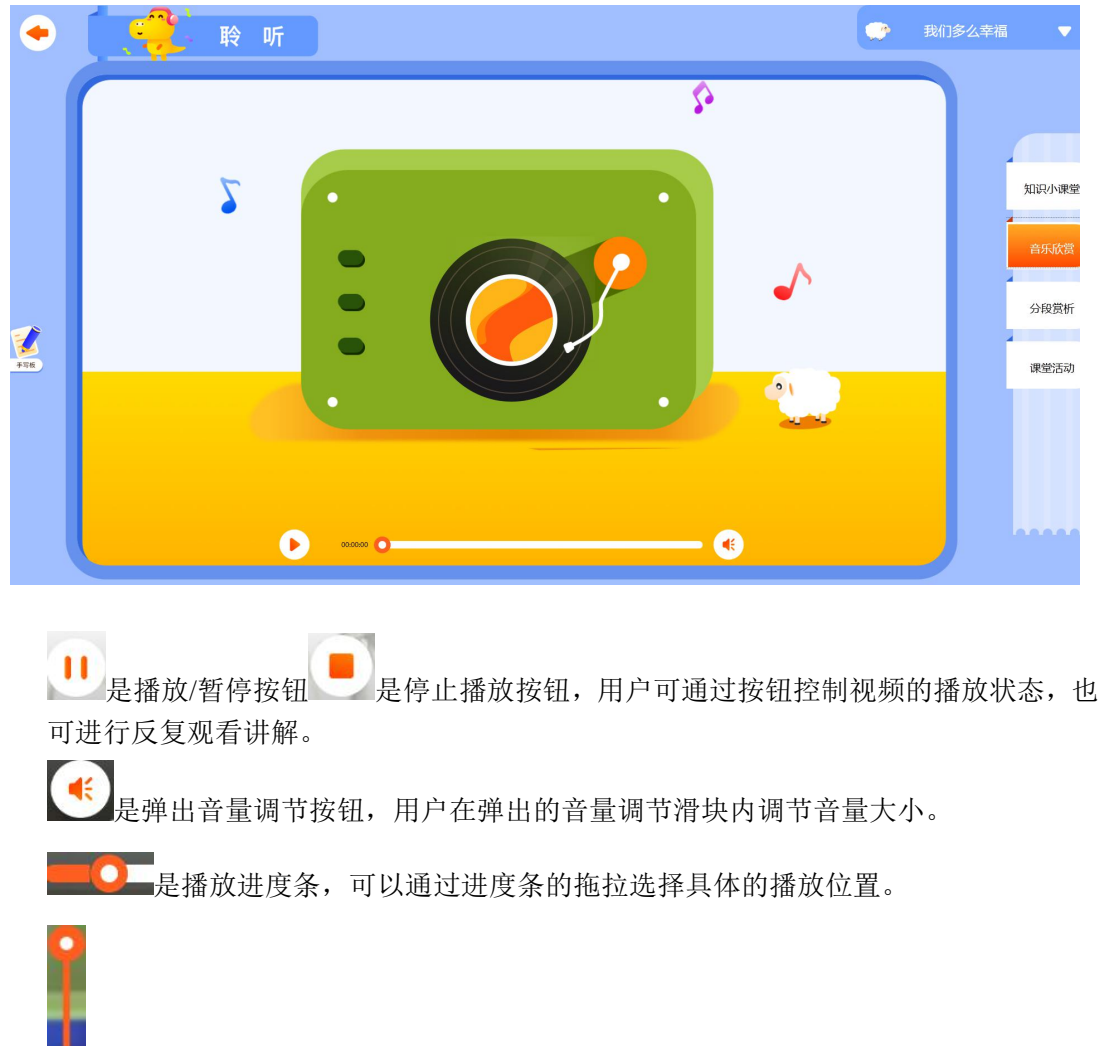

点击音乐欣赏,进入音乐欣赏讲解如下图。

是音量调节滑块,向下滑动音量减小,向上滑动音量增大。

#### <span id="page-22-1"></span>3、分段赏析

点击分段赏析,进入分段赏析教学界面如下图。

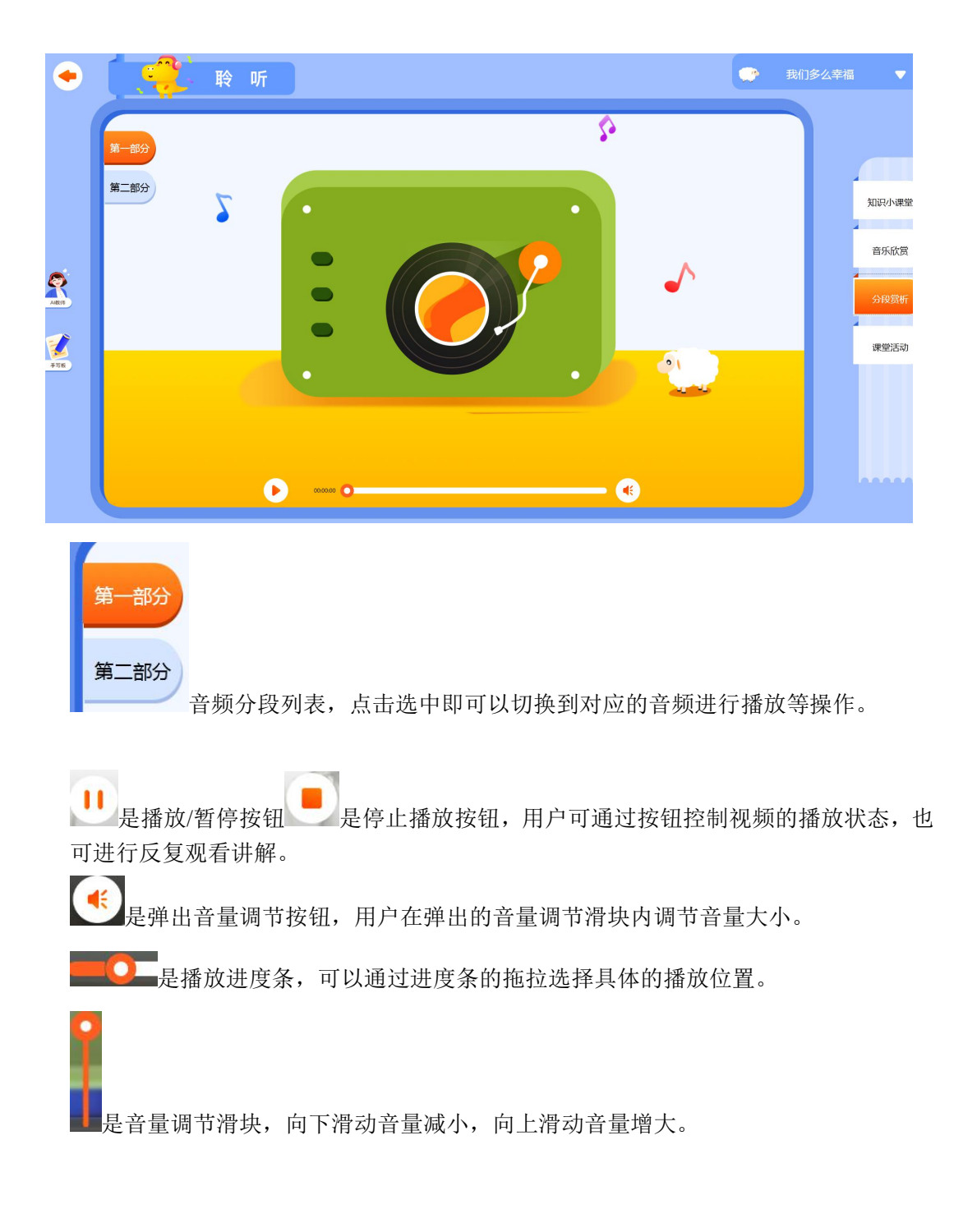

#### <span id="page-23-0"></span>4、课堂活动

点击课堂活动,进入课堂活动教学界面如下图。

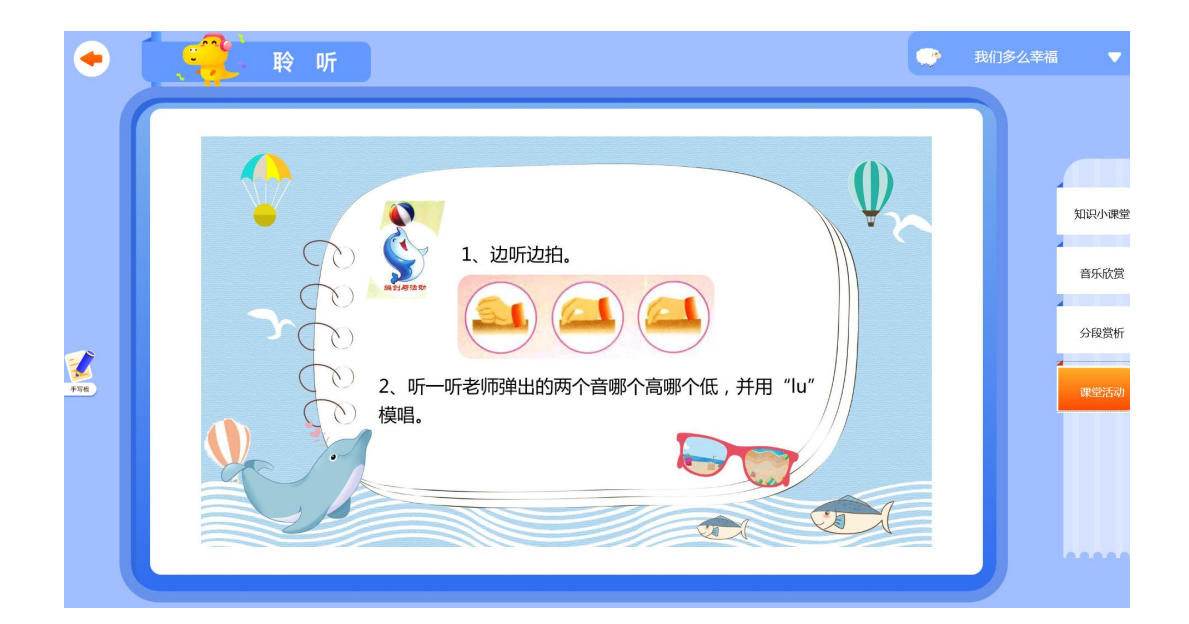

# <span id="page-24-0"></span>第六章 编创与活动

<span id="page-24-1"></span>1、旋律编创

点击旋律编创,进入旋律编创讲解如下图

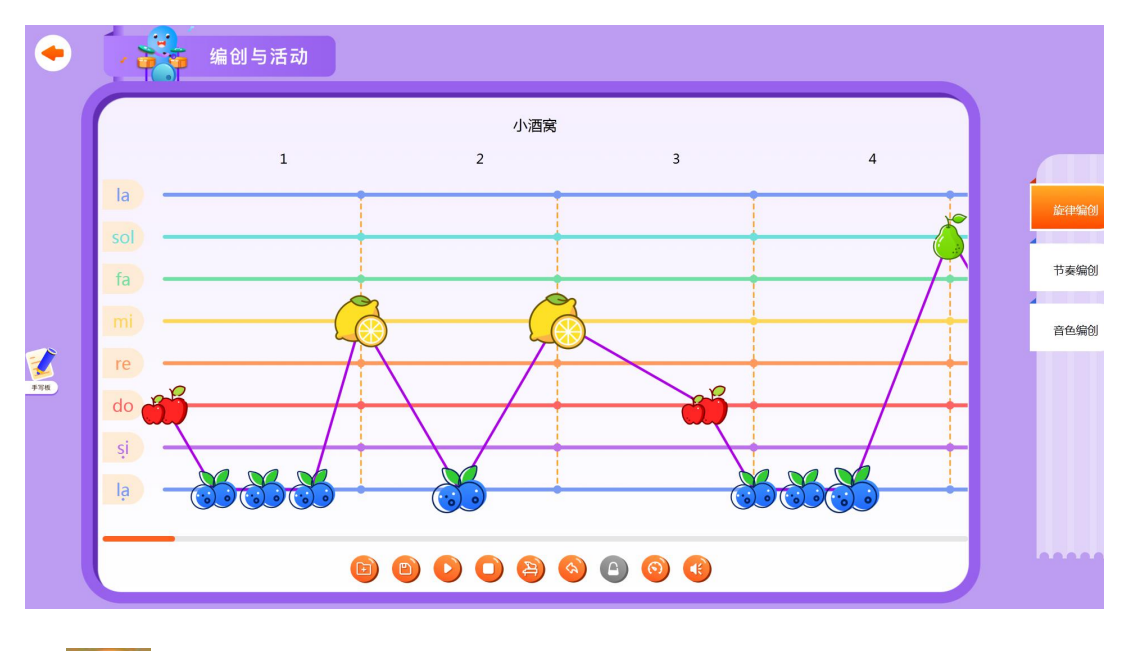

 $\boxdot$ 打开文件按钮,点击之后将会弹出一个文件选择对话框如下图:

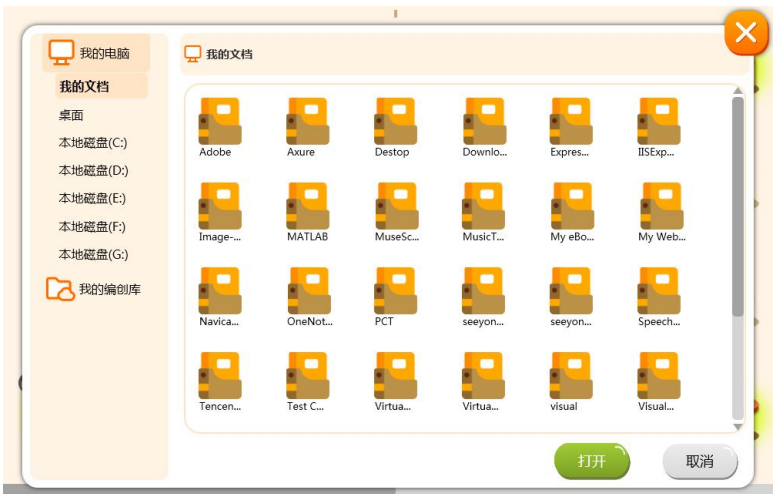

选择文件对话框可以选择本地文件以及我的编创库的文件。

对话框将会以工具支持的文件类型对文件进行过滤, 旋律编创只支持五线谱文件, 并且以

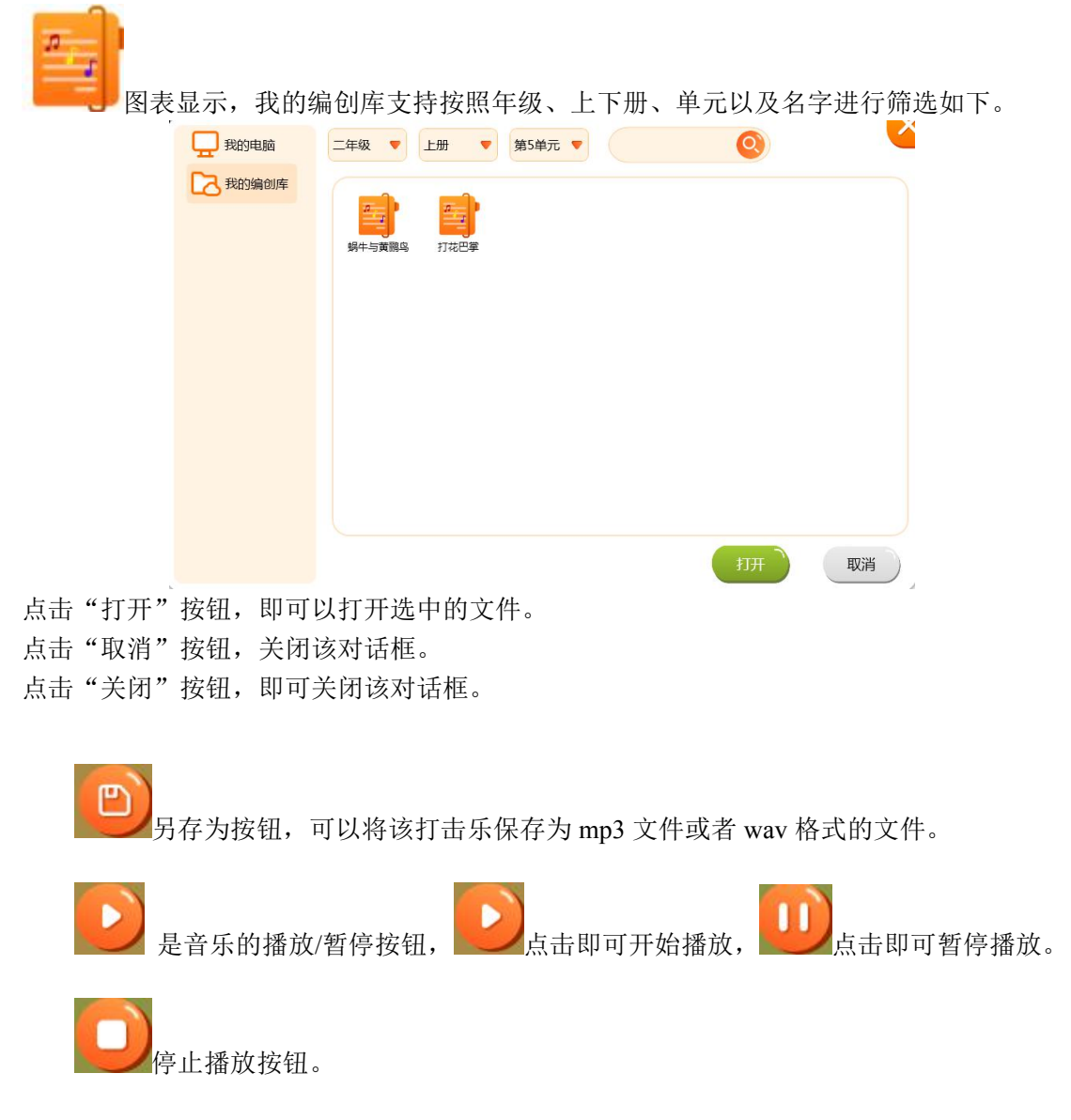

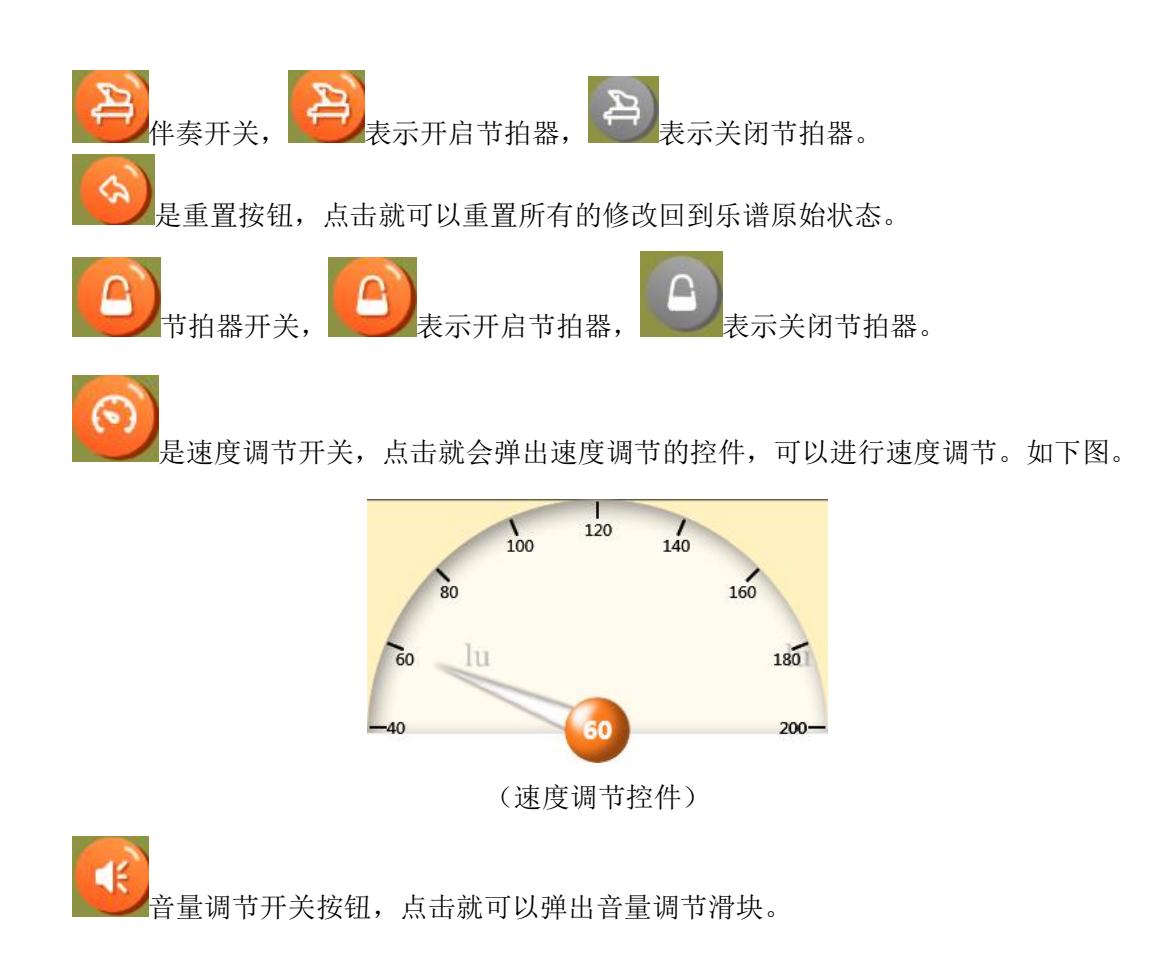

# <span id="page-26-0"></span>3、节奏编创

 $\Box$ 

点击节奏编创,进入节奏编创教学界面如下图。

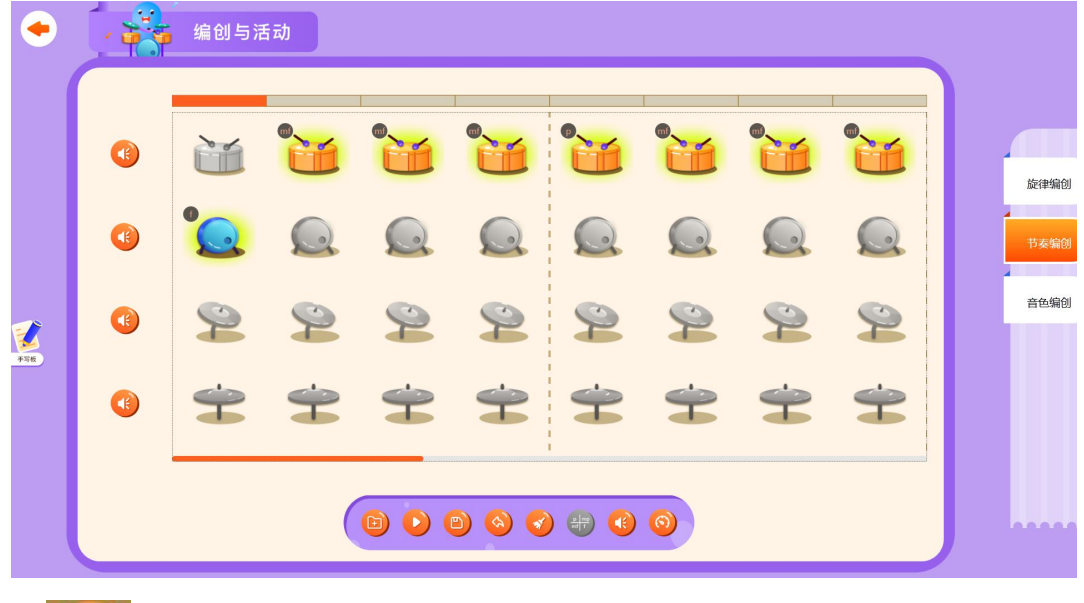

打开文件按钮,点击之后将会弹出一个文件选择对话框如下图:

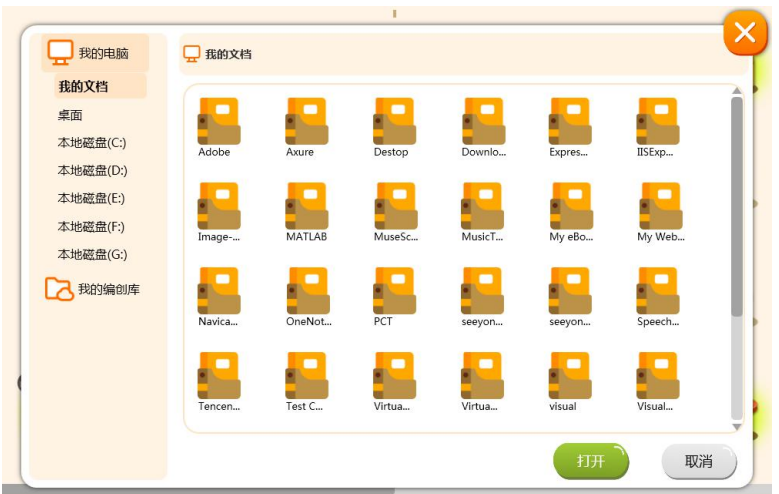

选择文件对话框可以选择本地文件以及我的编创库的文件。

对话框将会以工具支持的文件类型对文件进行过滤,节奏编创只支持 drum 文件,并且以

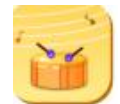

图表显示,我的编创库支持按照年级、上下册、单元以及名字进行筛选如下。

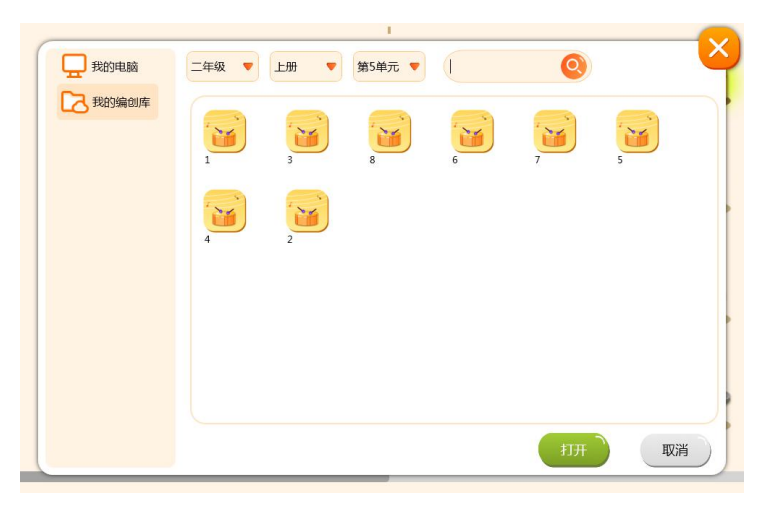

点击"打开"按钮,即可以打开选中的文件。 点击"取消"按钮,关闭该对话框。 点击"关闭"按钮,即可关闭该对话框。

是打击乐的播放/停止按钮。

ඏ

另存为按钮,可以将该打击乐保存为 mp3 文件或者 wav 格式的文件。

是打击乐的重置按钮,点击就可以重置鼓谱,回到鼓谱原始状态。

是清空打击乐鼓点按钮。

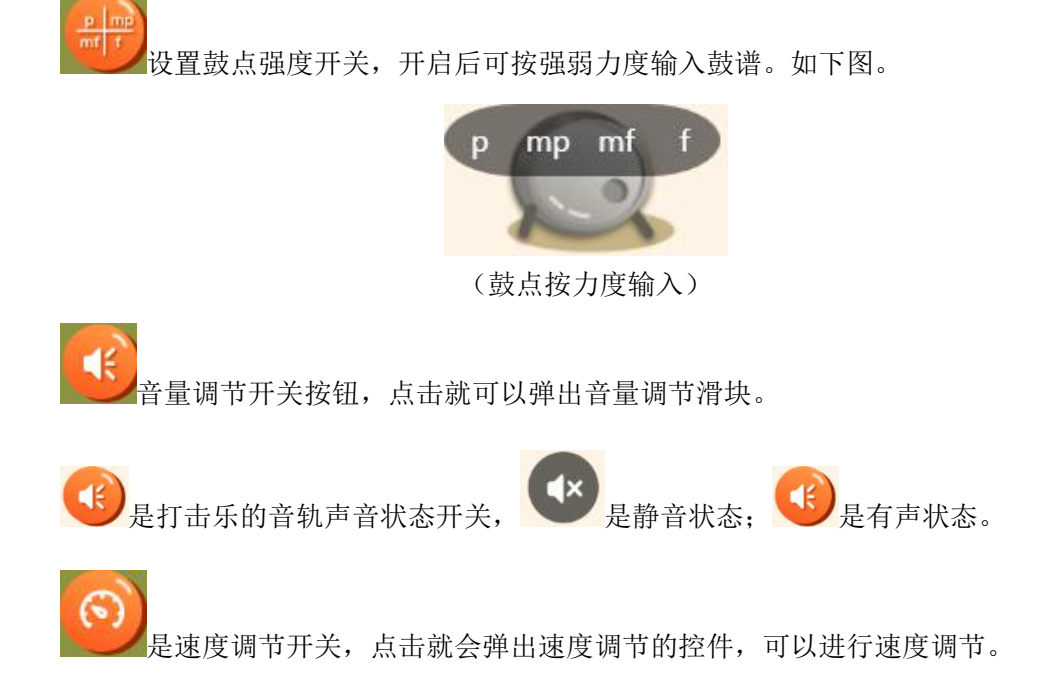

# <span id="page-28-0"></span>4、音色编创

点击音色编创,进入音色编创教学界面如下图。

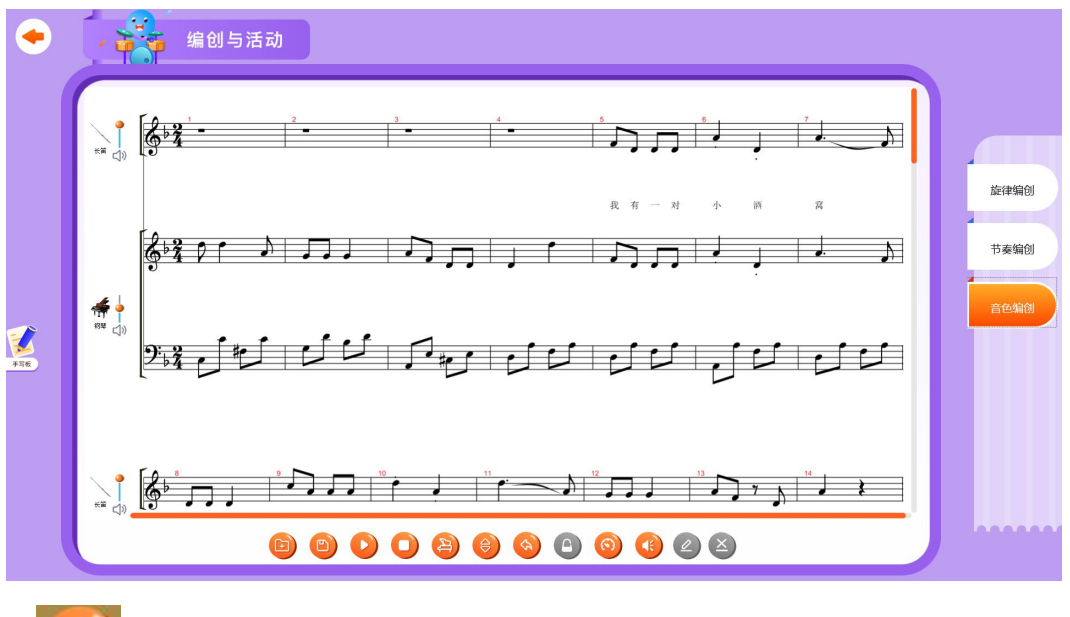

 $\Gamma$ 打开文件按钮,点击之后将会弹出一个文件选择对话框如下图:

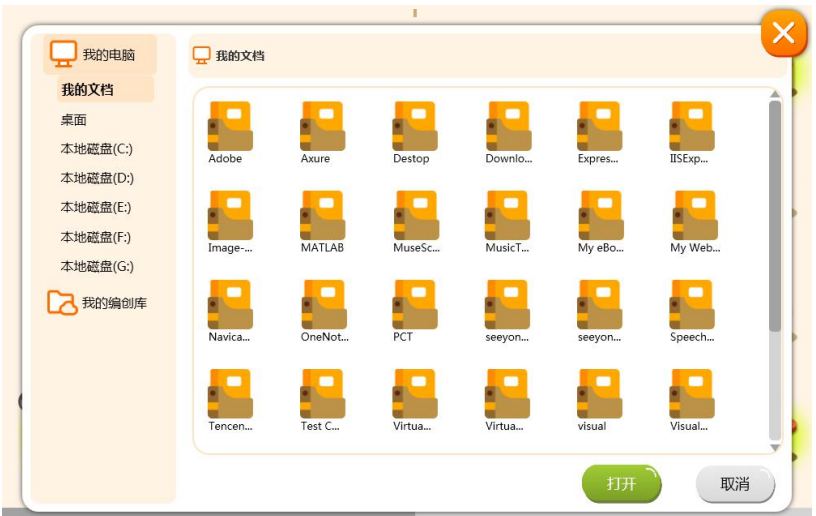

选择文件对话框可以选择本地文件以及我的编创库的文件。

对话框将会以工具支持的文件类型对文件进行过滤,音色编创只支持五线谱文件,并且以

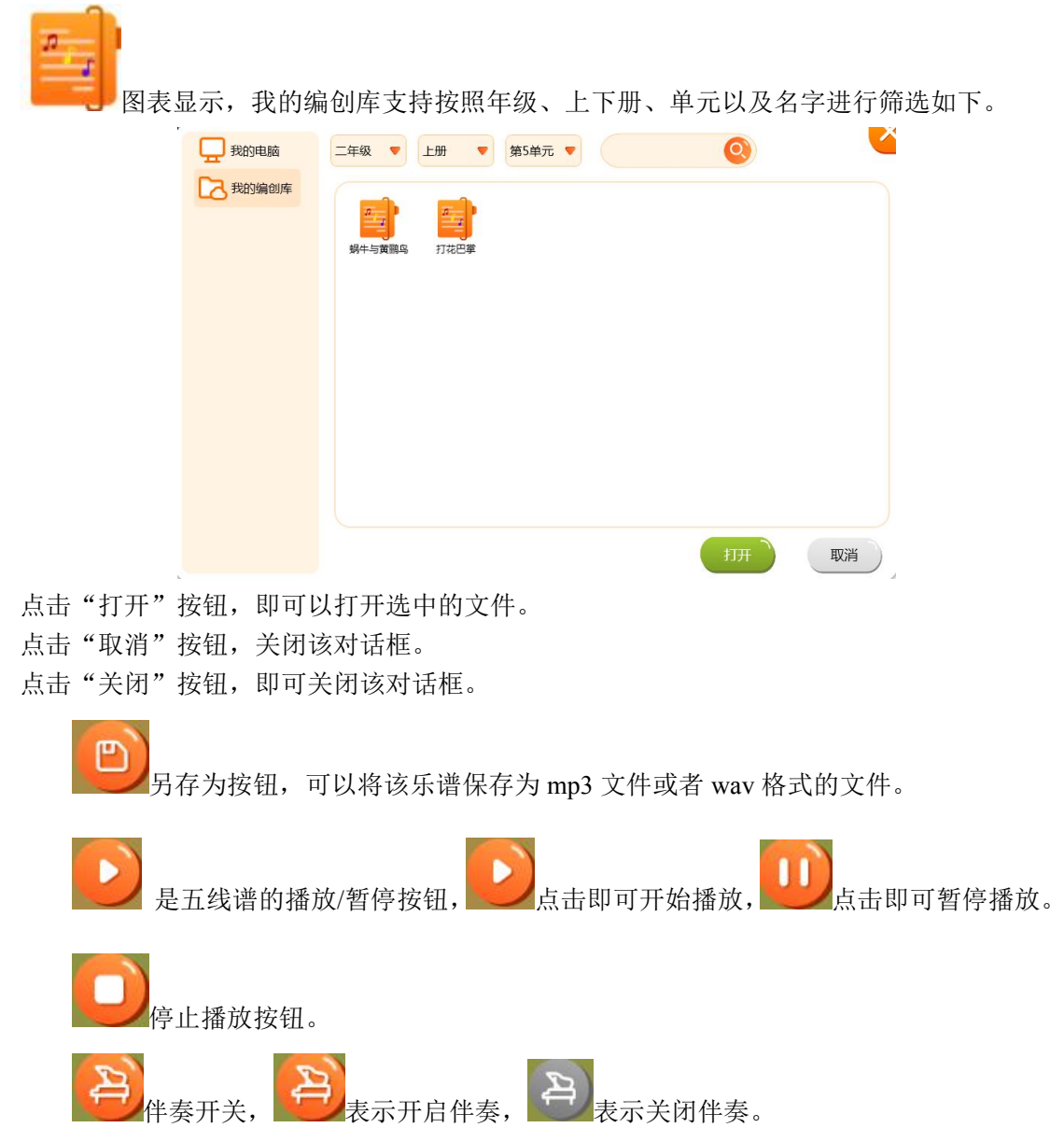

 $\Theta$ 是乐谱移调功能按钮,点击可弹出可移调式选择框,进行移调操作。如下图。

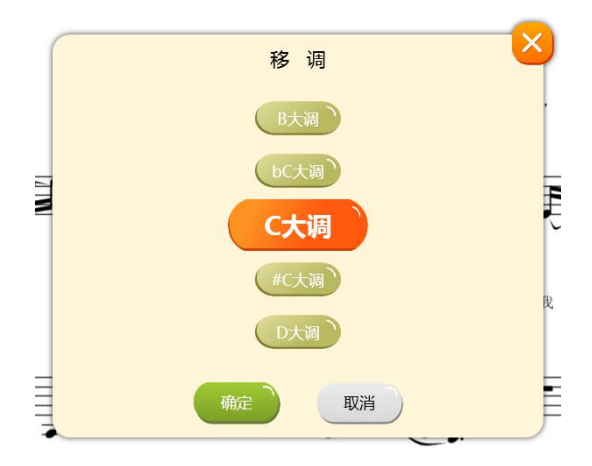

(可移调式选择框)

移调对话框可以选择调式,然后点击"确定",即可改变五线谱的调式;点击"取消" 取消移调。

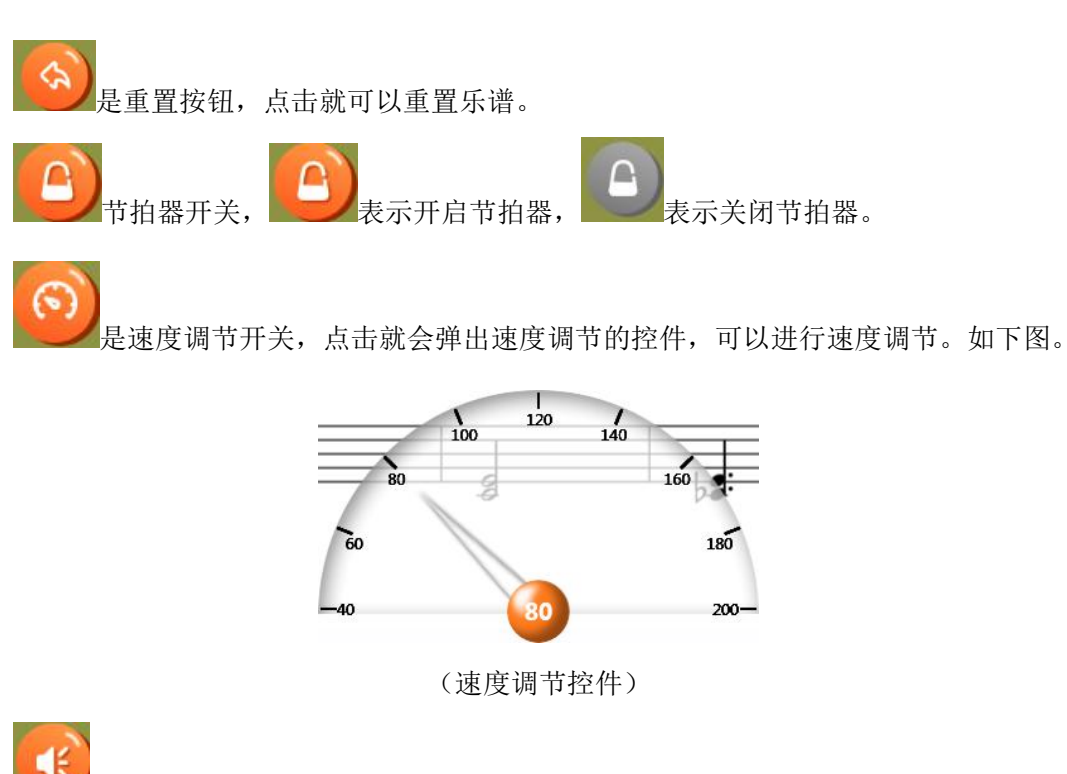

音量调节开关按钮,点击就可以弹出音量调节滑块。

简谱显示开关,点击可切换简谱与五线谱对应的显示。如下图。

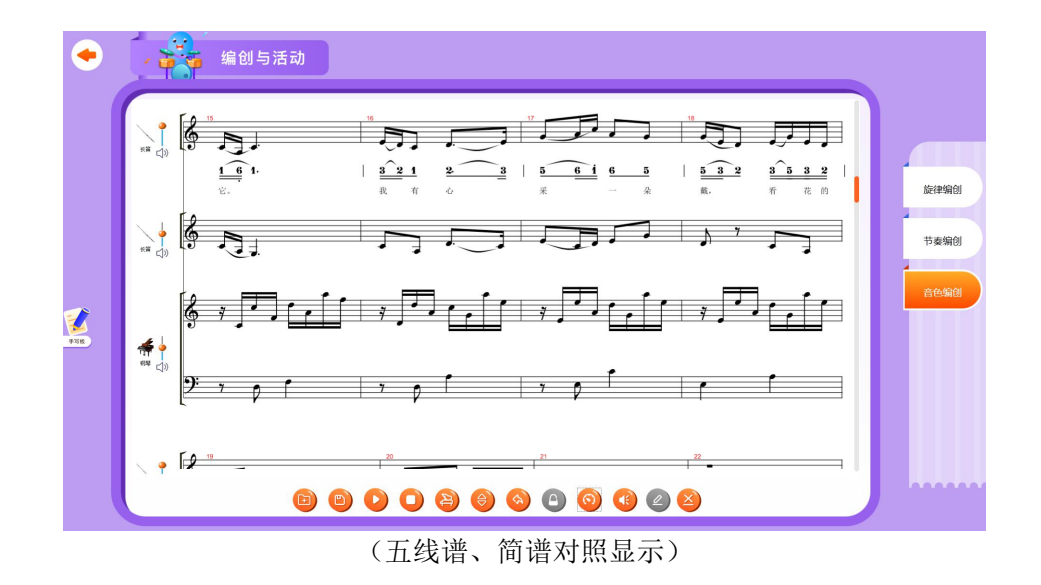

乐器呈现,点击图标就可以弹出乐器列表对话框并且可以设置当前音轨的乐器。

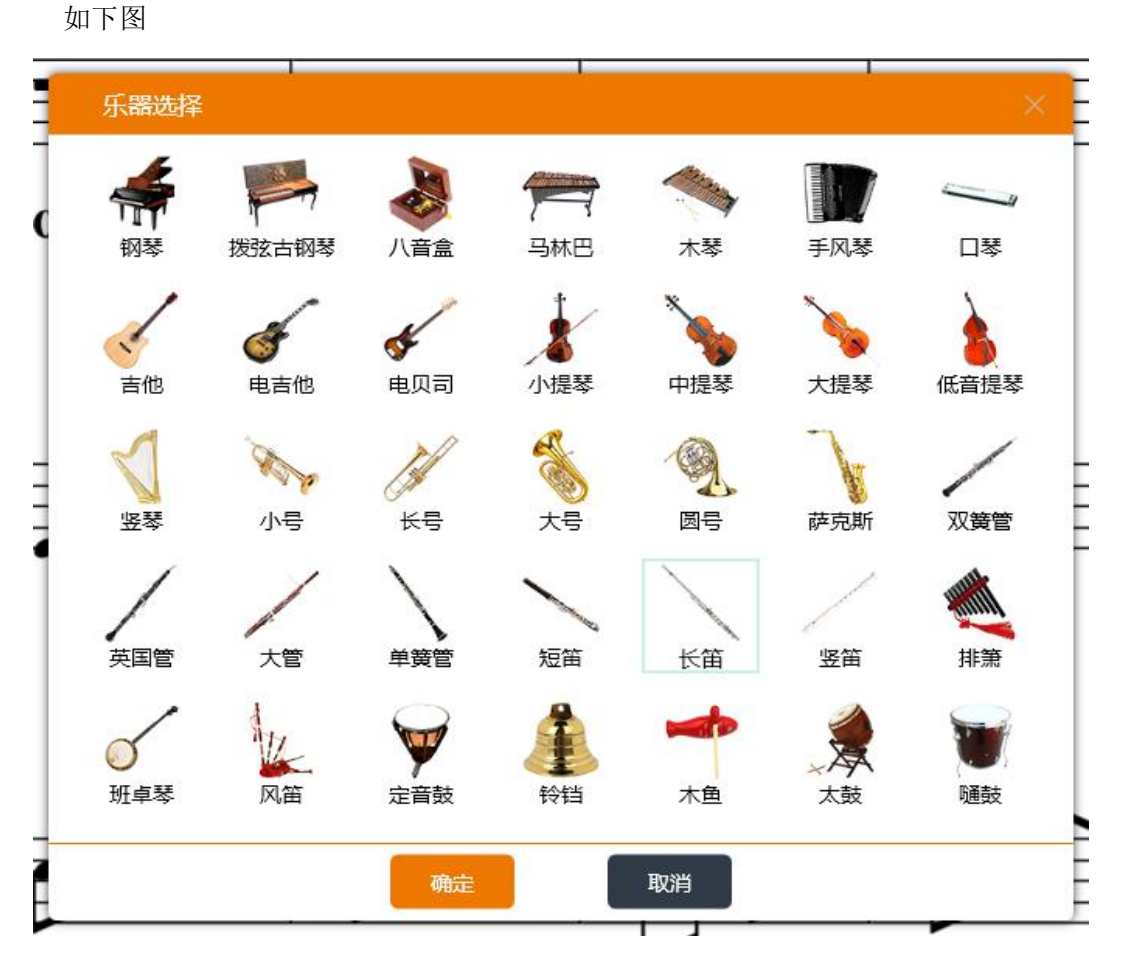

当选中一个乐器之后,点击"确认"按钮即可保存该音轨的乐器。 点击"取消"按钮,取消乐器的修改。

□》音轨的音量修改滑块,可以上下滑动滑块修改音量大小;点击□》即可静音/取消静音 该音轨。

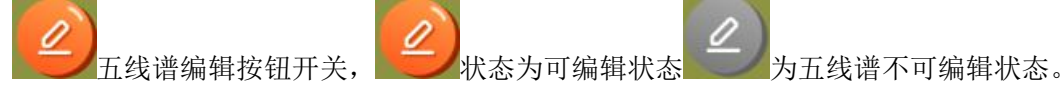

当五线谱编辑状态为可编辑状态时,点击五线谱的主旋律音轨,弹出编辑五线谱的对话 框,是针对选中的小节进行编辑,弹出对话框如下:

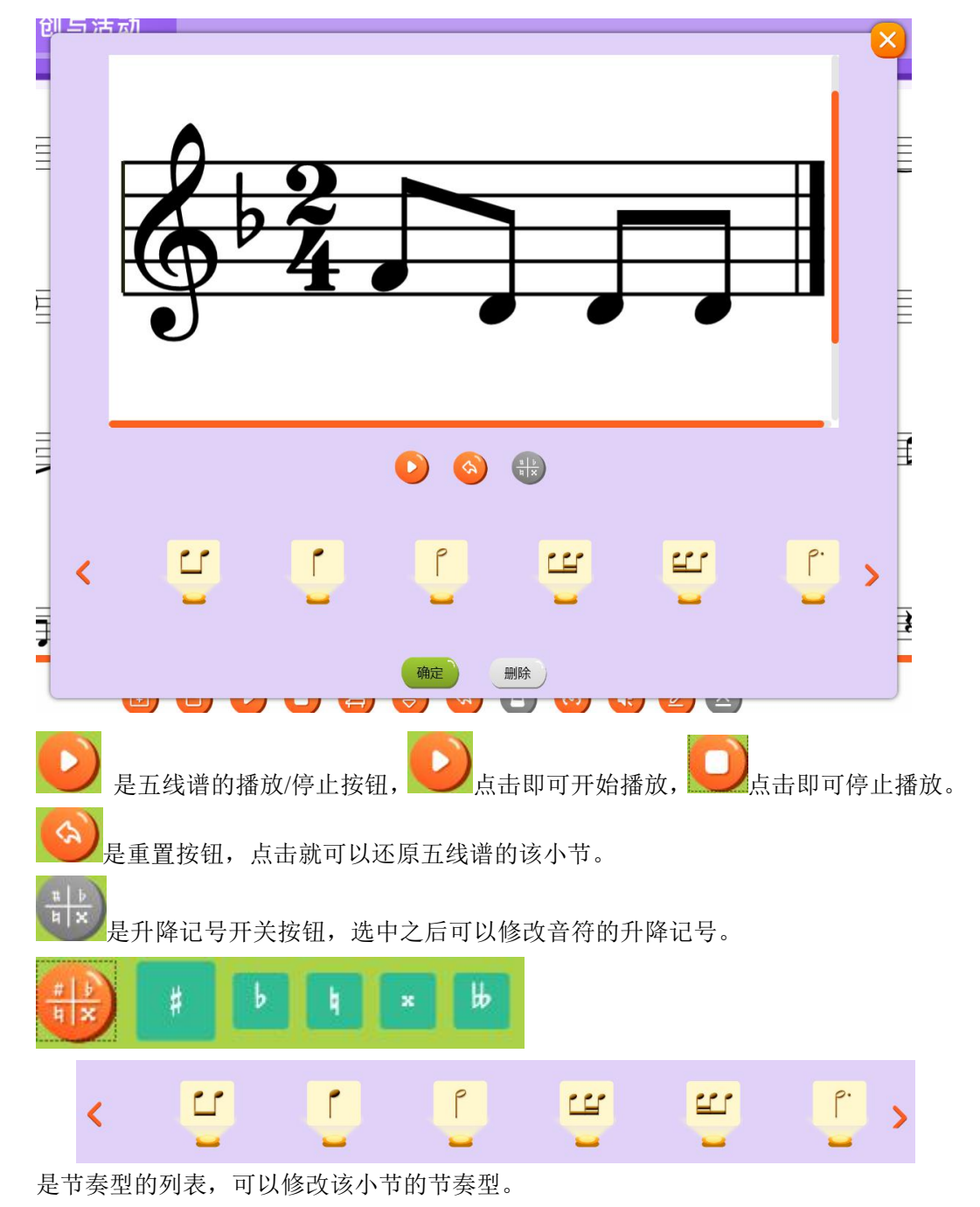

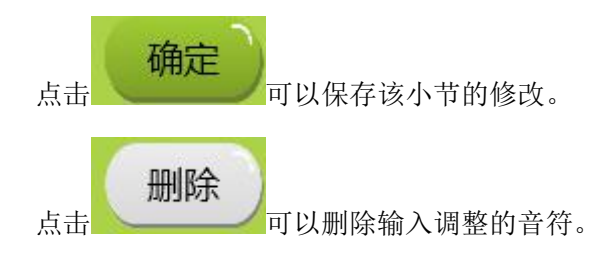